# <span id="page-0-0"></span>**VisorPhone™ Module User Guide**

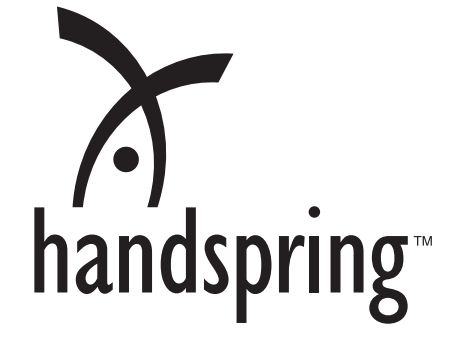

#### **Copyright**

Copyright © 2000 Handspring, Inc. All rights reserved. Handspring, Springboard, Visor, VisorPhone, the Handspring logo, and the Springboard logo are trademarks of Handspring, Inc., and may be registered in some jurisdictions. Graffiti, HotSync, and Palm OS are registered trademarks of Palm, Inc. or its subsidiaries. All other trademarks are the property of their respective owners.

#### **Disclaimer and limitation of liability**

Handspring, Inc. and its suppliers assume no responsibility for any damage or loss resulting from the use of this guide.

Handspring, Inc. and its suppliers assume no responsibility for any loss or claims by third parties which may arise through the use of this software and hardware. Handspring, Inc. and its suppliers assume no responsibility for any damage or loss caused by deletion of data as a result of malfunction, dead battery, or repairs. Be sure to make backup copies of all important data on other media to protect against data loss.

**Important:** Please read the Handspring End User Software License Agreement in the back of this guide before using the accompanying software program(s). Using any part of the software indicates that you accept the terms of the Handspring End User Software License Agreement.

Part #: 50-0227-00

### **Contents**

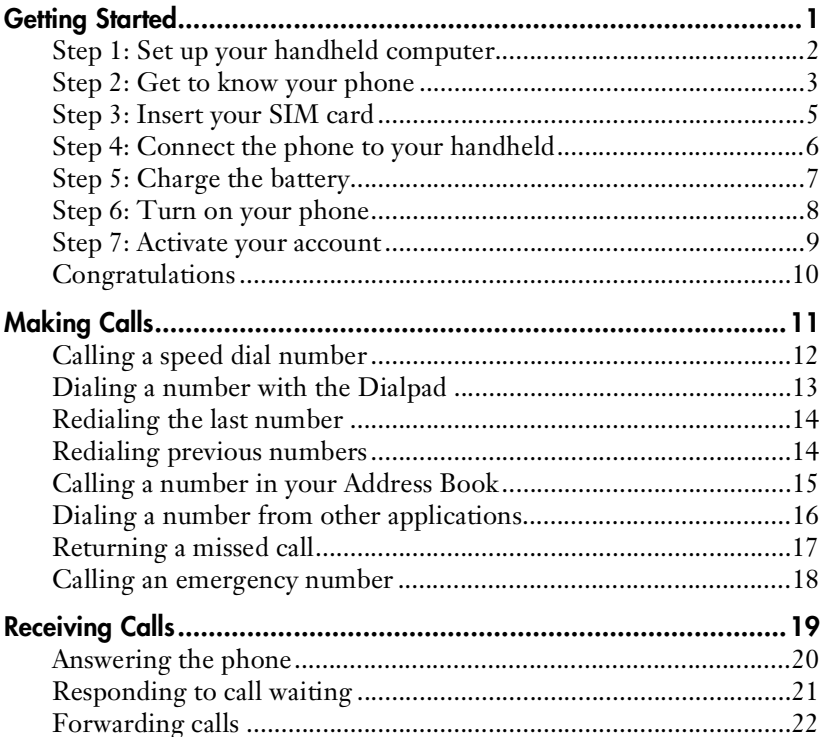

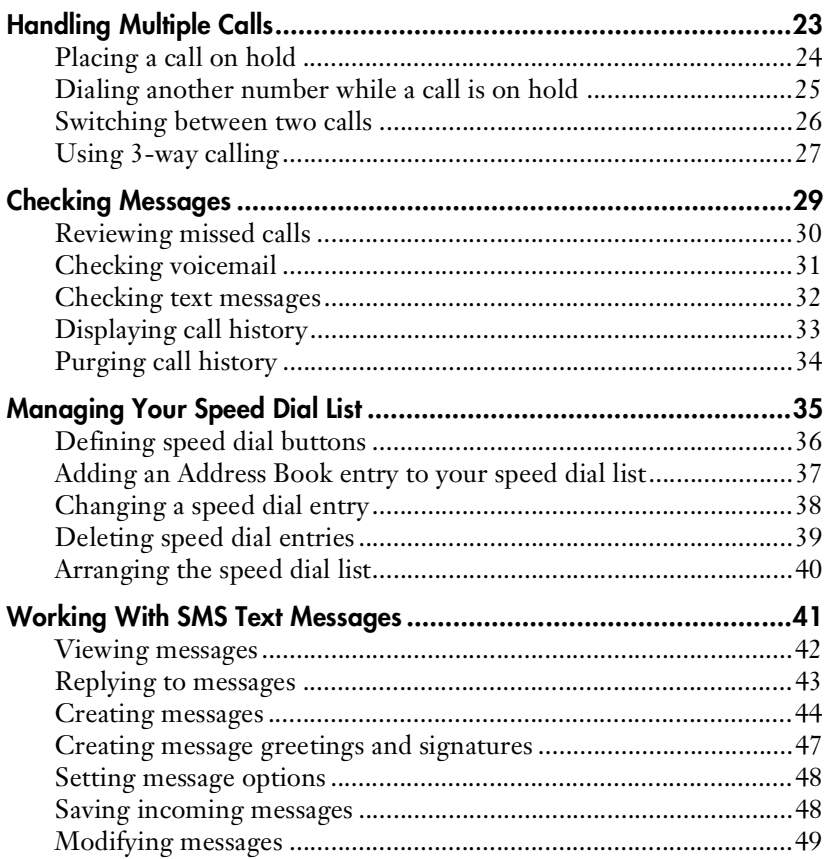

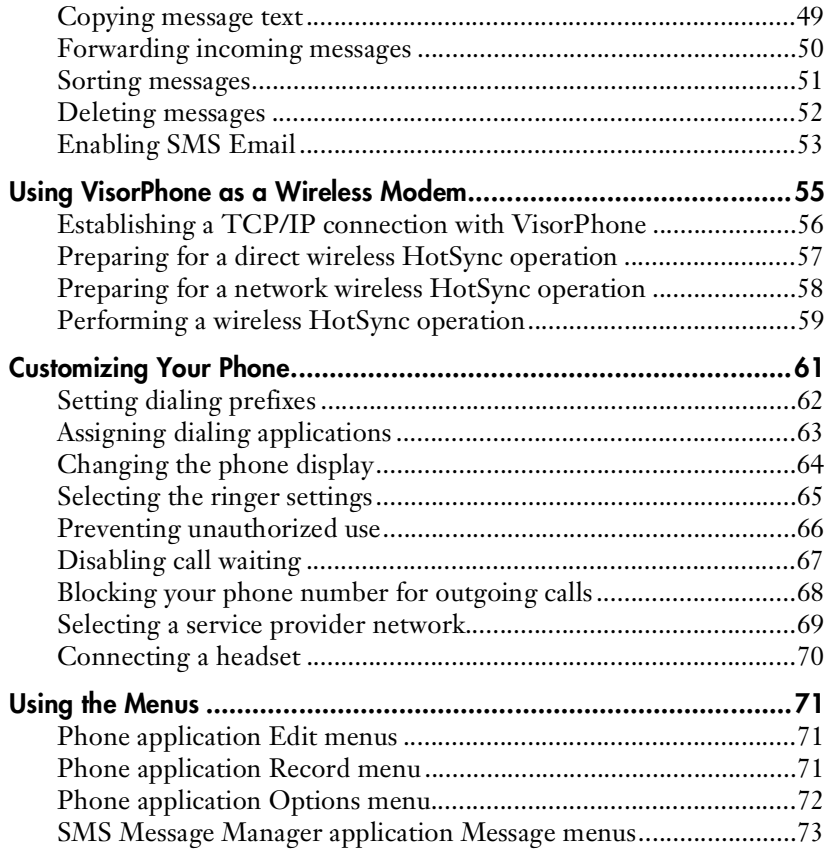

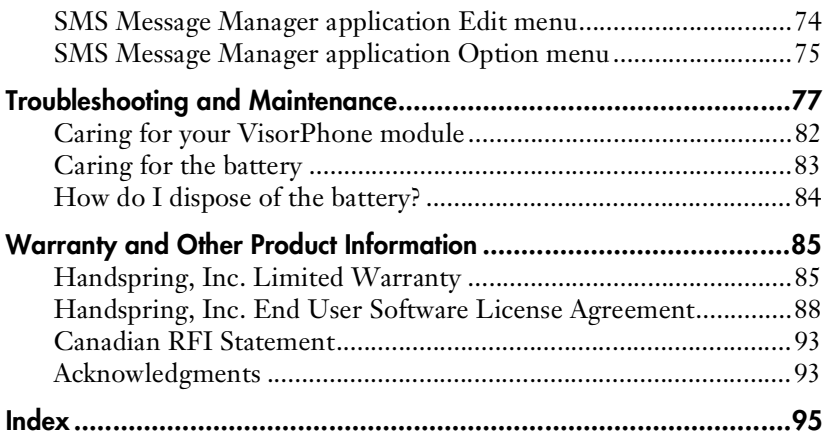

## <span id="page-6-0"></span>**Getting Started**

Congratulations on the purchase of your new VisorPhone™ module. Your VisorPhone module integrates the power of a state-of-the-art digital mobile phone with the simplicity of your Handspring handheld computer. Your VisorPhone includes all of the most popular features such as speed dial and call screening. Plus, it handles multiple calls, sends and receives text messages, and fully integrates with your handheld to take advantage of your existing Address Book.

To use your VisorPhone, you must first establish an account with a mobile phone service provider.

Your account information is located on your SIM (Subscriber Identity Module) card. If a SIM card did not come with your VisorPhone, your service provider will provide one when you subscribe to their service. Your SIM card must be inserted into your VisorPhone before you can use it.

Just follow the seven easy steps in this chapter to get up and running quickly.

#### <span id="page-7-0"></span>**Step 1: Set up your handheld computer**

- 1. If you haven't already set up your handheld, follow the steps that came with your handheld to set it up.
- 2. (Recommended) Synchronize your handheld with your computer.

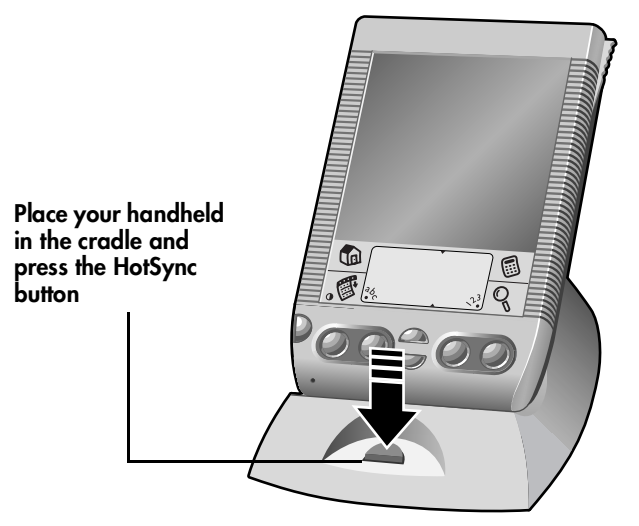

**Tip:** If you need additional information about synchronizing, refer to the *Quick Reference* guide and *Visor Handheld User Guide* that came with your handheld.

#### <span id="page-8-0"></span>**Step 2: Get to know your phone**

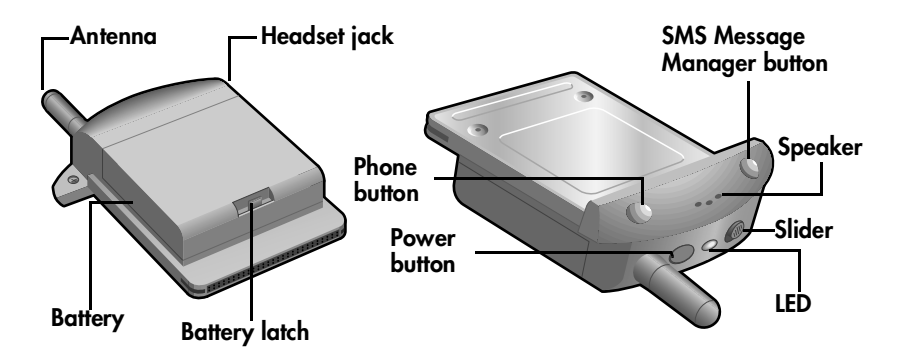

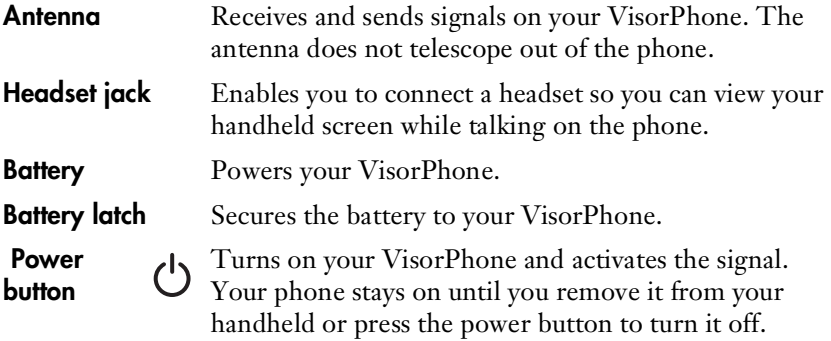

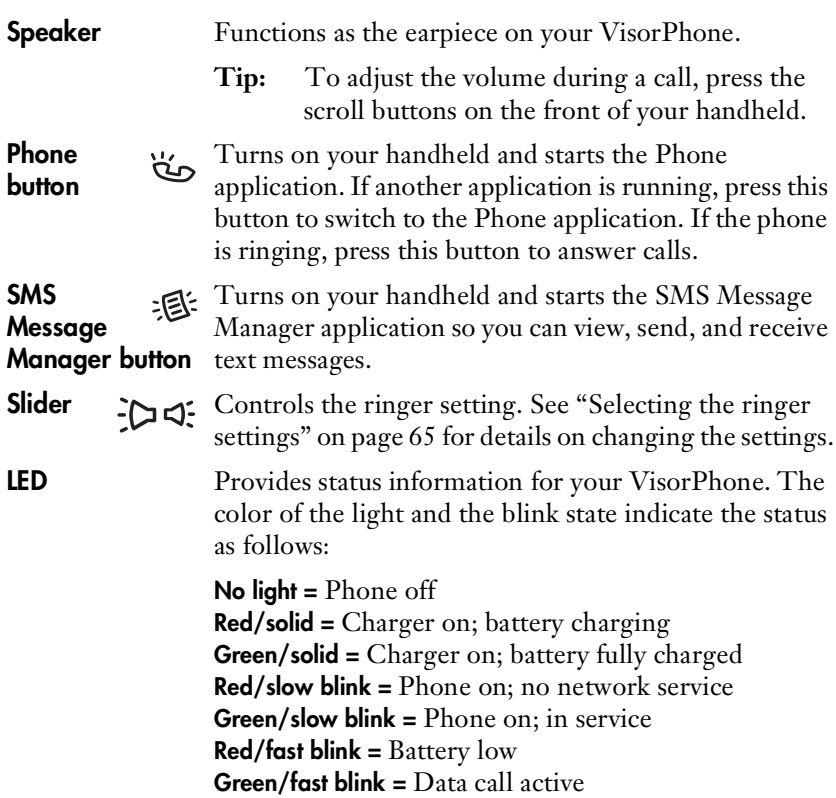

#### <span id="page-10-0"></span>**Step 3: Insert your SIM card**

**Note:** If your SIM card is already inserted in your phone, skip to Step 4.

- 1. If the battery is attached, press the latch and remove the battery.
- 2. Insert the SIM card into the slot.

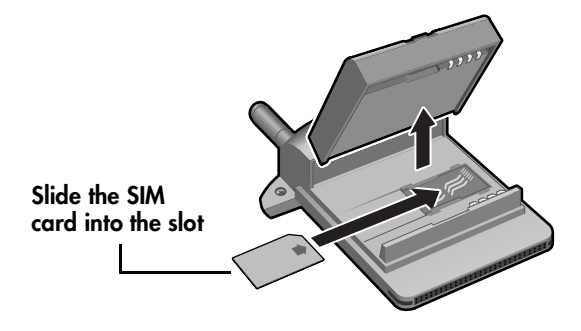

- 3. Place the battery onto your phone and secure the latch.
- **Tip:** Since calls are billed to your telephone number, you can move your SIM card to any mobile phone that uses a SIM card, and the calls will be billed to your account.

#### <span id="page-11-0"></span>**Step 4: Connect the phone to your handheld**

- 1. Remove the slot protector from your handheld.
- 2. Insert your VisorPhone module into the Springboard™ expansion slot until it clicks into position.

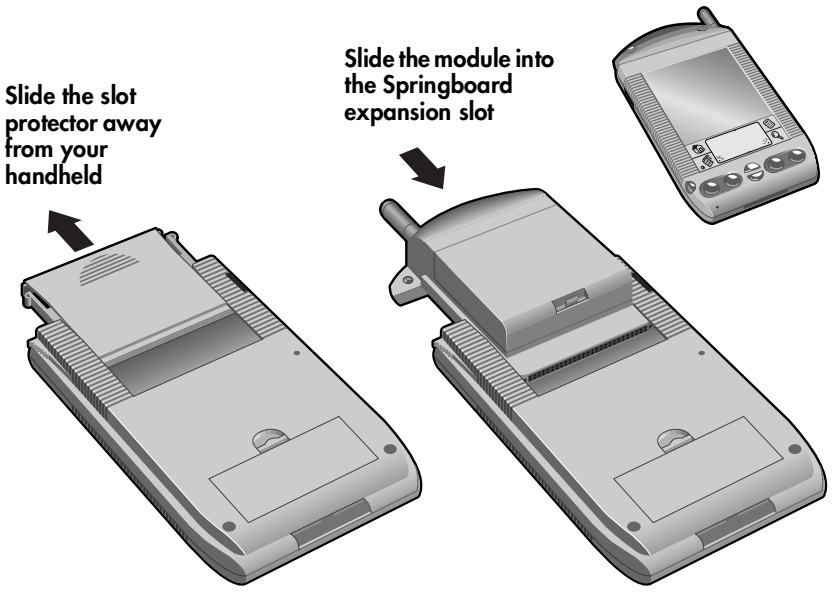

**Tip:** To remove your VisorPhone from your handheld, simply slide it out from the Springboard expansion slot.

#### <span id="page-12-0"></span>**Step 5: Charge the battery**

- 1. Plug the travel charger into a wall outlet.
- 2. Insert the travel charger cable into the connector on your handheld.

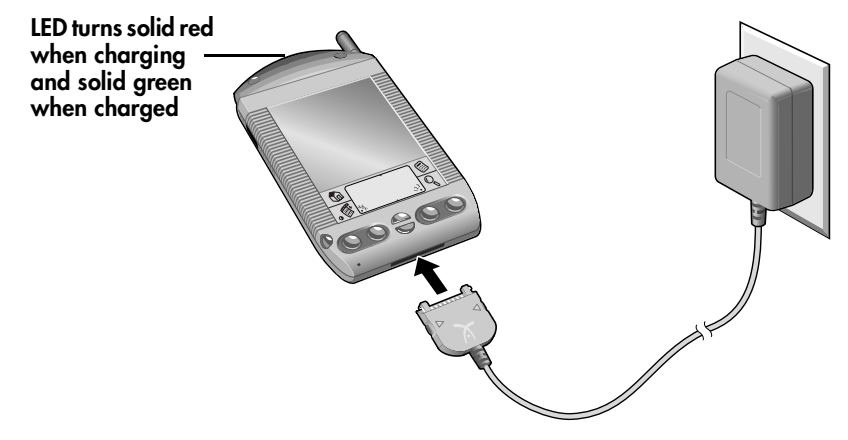

- **Tip:** Your VisorPhone must be in your handheld while charging. It takes about 1.5 hours to fully charge the battery. It's time to charge the battery when you observe one of the following:
	- $\blacksquare$  the battery gauge  $\blacksquare$  in the top-right corner of the Phone application appears empty
	- the LED turns red and blinks quickly
	- the LED does not turn on when you turn on your phone

#### <span id="page-13-0"></span>**Step 6: Turn on your phone**

After the battery is charged, you can begin using your phone.

- 1. Press the Power button on your VisorPhone for two seconds until you hear a beep.
- 2. If the Unlock Phone dialog appears, enter the default password assigned by your service provider and then tap OK. See your service provider's documentation for the default password.
	- **Note:** If you are using a SIM card from an established account, enter your existing password.

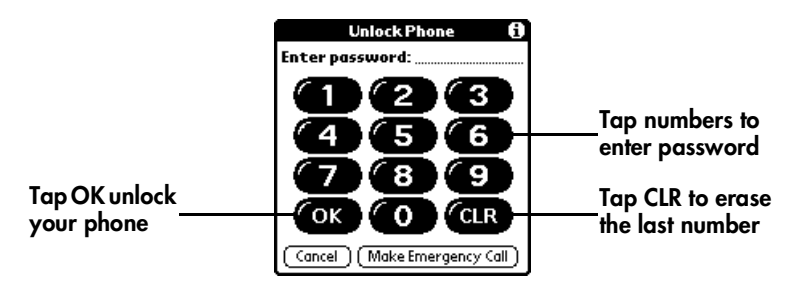

**Tip:** [See "Preventing unauthorized use" on page 6](#page-71-0)6 to learn about setting your own password.

#### <span id="page-14-0"></span>**Step 7: Activate your account**

If you received a new SIM card with your phone, you may need to call your service provider to activate your account. Your service provider's phone number is located on the materials that came with your VisorPhone module.

Once you receive your phone number, it may take a few hours to become fully active. Some service providers send a special message with your phone number. Follow these steps to check the phone number:

- 1. Tap the Menu icon  $\mathcal{F}$ .
- 2. Under Options, tap Phone Info.

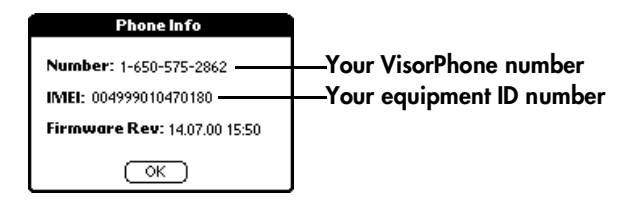

3. Tap OK.

#### <span id="page-15-0"></span>**Congratulations**

You're ready to use your VisorPhone module. Keep these things in mind as you use your new phone:

- If you travel outside a coverage area, your phone remains on but you can't make or receive calls. If this occurs, the LED blinks red slowly and the phone periodically tries to register to the network. When you return to a coverage area, the LED blinks green.
- If you travel outside a coverage area, you can't receive SMS text messages. However, the messages are stored by the network and you will receive them when you return to a coverage area.
- Your account includes a voicemail feature so people can always leave you a message even when your phone is off.
- Always use care when operating a mobile phone. If you plan to use your VisorPhone module while driving a car, we recommend using a headset for hands-free operatio[n. See "Connecting a headset" on page](#page-75-0) 70 to learn how to connect a headset to your VisorPhone.

### <span id="page-16-0"></span>**Making Calls**

There are several ways to make calls with your VisorPhone. This chapter describes how to dial a number by:

- Selecting it from your speed dial list
- Entering it on the Dialpad
- Selecting it from your Call History list
- Selecting it from your Address Book
- Dialing from another application
- Returning a missed call
- Dialing an emergency number

After you dial and establish a connection, the Active Call screen appears:

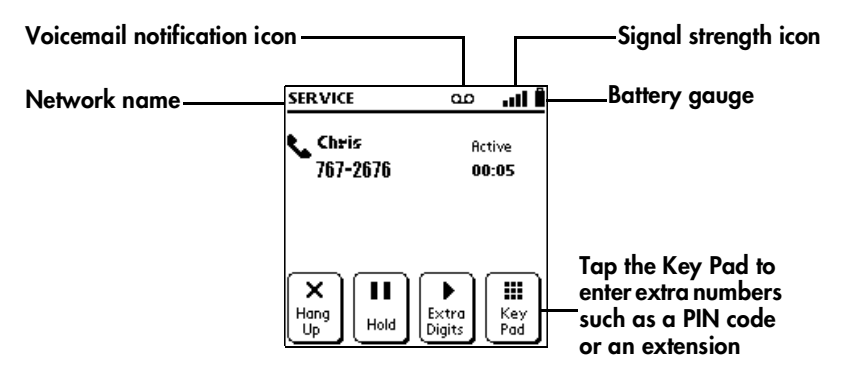

#### <span id="page-17-0"></span>**Calling a speed dial number**

Speed dialing enables you to quickly place a call without entering the number. This is particularly useful for numbers you call often, such as your home or office.

- **Note:** This section assumes you've already created a speed dial list. To learn how to add numbers to your speed dial li[st see "Defining speed](#page-41-0)  [dial buttons" on page 3](#page-41-0)6.
- 1. Press the Phone button  $\overset{\leftrightarrow}{\bigcirc}$  on your VisorPhone.

**Tip:** If the screen below doesn't appear, tap the Speed Dial icon  $\blacksquare$ .

2. Select the number you want to call.

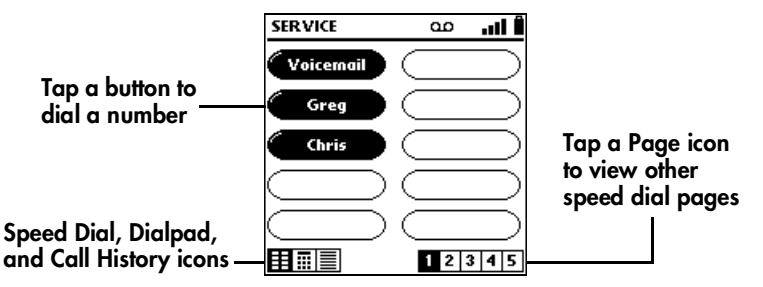

- **Tip:** After you make the connection the Active Call screen appears. If prompted to enter a menu selection, tap Key Pad. If you defined any Extra Digits, such as an extension, tap Extra Digits.
- 3. Tap Hang Up to end the call.

#### <span id="page-18-0"></span>**Dialing a number with the Dialpad**

1. Press the Phone button  $\overset{\sim}{\bullet}$  on your VisorPhone.

**Tip:** You can also tap the Phone icon  $\bullet$  in the Applications Launcher to start the Phone application.

- 2. Tap the Dialpad icon  $\boxed{1}$ .
- 3. Dial the number. If you are dialing an international number, tap the + key before entering the number to automatically insert the international access code upon dialing.
	- **Tip:** To display the last ten numbers dialed, press the scroll buttons on the front of your handheld.

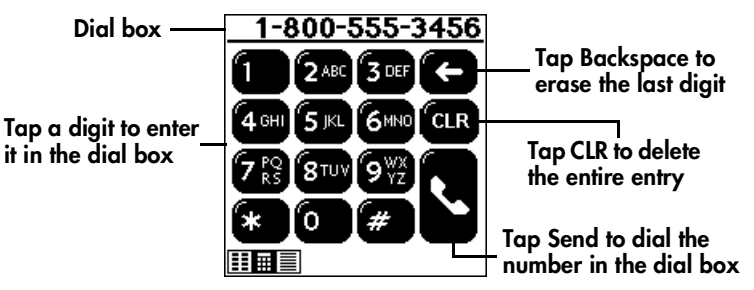

- **Tip:** To edit the phone number, tap the Dial box and then use the keypad, Graffiti® writing, or the onscreen keyboard.
- 4. Tap Hang Up to end the call.

#### <span id="page-19-0"></span>**Redialing the last number**

■ Hold down the Phone button for two seconds to redial the last number you called.

### **Redialing previous numbers**

- 1. Press the Phone button  $\mathfrak{S}$  on your VisorPhone.
- 2. Tap the Call History icon  $\equiv$  to view a list of previous incoming and outgoing calls.
- 3. Select the number you want to call.

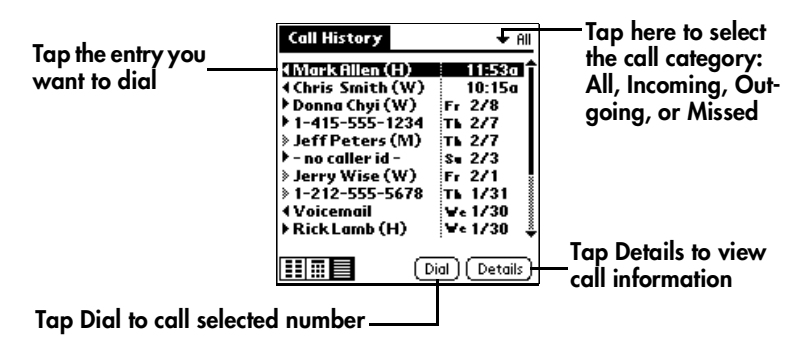

- 4. Tap Dial.
- **Tip:** To add a number to your Address Book or Speed Dial list, tap Details, tap Copy Phone #, then in Address Book or the Speed Dial list, select Paste from the Edit menu to insert the number.

#### <span id="page-20-0"></span>**Calling a number in your Address Book**

- 1. Press the Address Book button  $\infty$  on the front of your handheld.
- 2. Select the number you want to call.

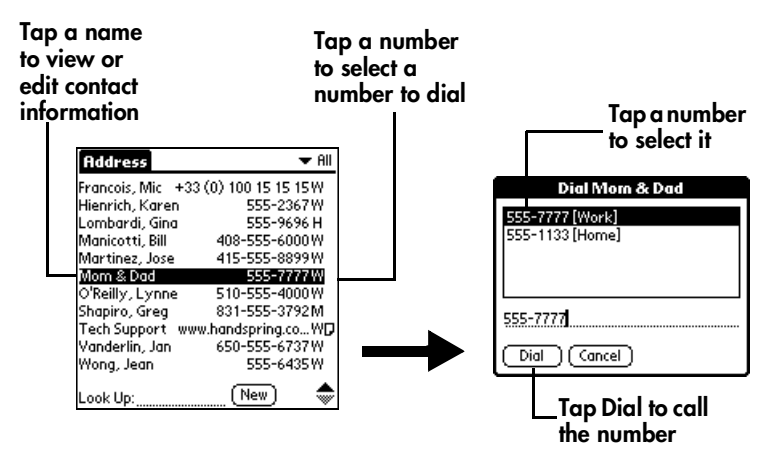

- **Tip:** The Dial button changes to an Email button or an SMS button based on the type of number you select in the Dial dialog. You can assign each of these buttons to launch a different application[. See "Assigning dialing applications" on page](#page-68-0) 63 for details.
- 3. Tap Hang Up to end the call.

#### <span id="page-21-0"></span>**Dialing a number from other applications**

You can also dial numbers from other applications such as Memo Pad or To Do List.

- 1. Highlight the number you want to dial.
- 2. Press the Phone button  $\overset{\leftrightarrow}{\bullet}$  on your VisorPhone.

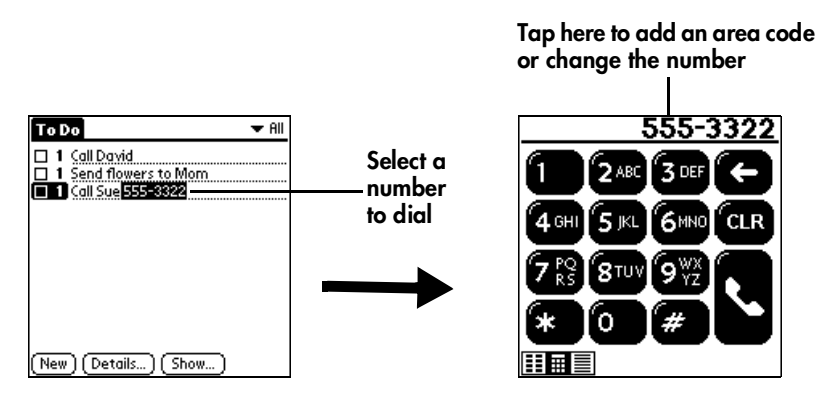

**Tip:** The number automatically appears in the Dial box on the Dialpad screen so you can edit the number if needed.

#### <span id="page-22-0"></span>**Returning a missed call**

When your VisorPhone is on and you remain in a coverage area, any calls you miss appear in the Call History list and you receive a missed call alert message. When your phone is off or you travel outside a coverage area, your calls are forwarded to voicemail and they do not appear in the Call History list.

- If you miss multiple calls, a message appears indicating the number of calls you missed. Follow the steps i[n "Reviewing missed cal](#page-35-0)ls" [on page](#page-35-0)  [30](#page-35-0) to return the calls.
- If you miss a single call, the following screen appears:

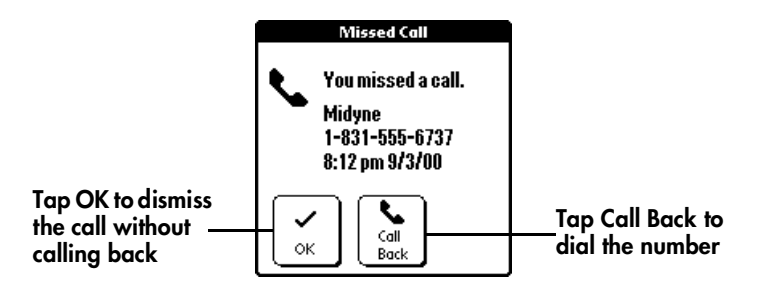

**Tip:** If the caller's phone number is not available, the Call Back button does not appear on the Missed Call screen.

#### <span id="page-23-0"></span>**Calling an emergency number**

Your VisorPhone provides easy access to the 911 or 112 emergency numbers. You don't need to unlock your phone or even have the SIM card installed to call an emergency number.

Press the Phone button  $\overset{\leftrightarrow}{\bullet}$  on your VisorPhone.

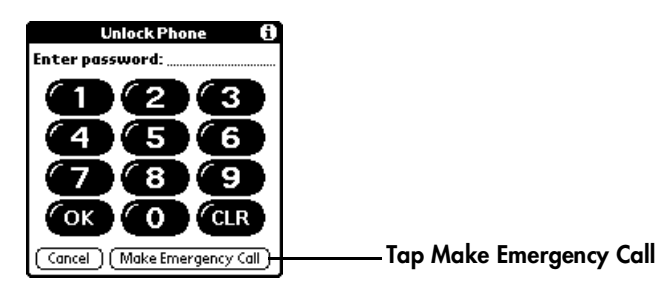

**Tip:** You can also dial a 911 or 112 emergency number from the Dialpad screen.

## <span id="page-24-0"></span>**Receiving Calls**

Whenever your phone is on and you are within a coverage area, you can receive incoming calls. In addition to answering calls, you can also choose several incoming call options. This chapter describes how to:

- Answer the phone (or reject a call)
- Respond to a call waiting prompt
- Forward your calls

#### <span id="page-25-0"></span>**Answering the phone**

An incoming call turns on your handheld if it is off.

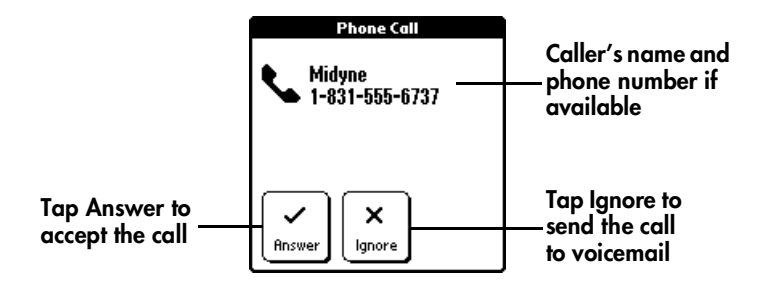

Tip: You can also answer a call by pressing the Phone button  $\mathfrak{S}$  while your VisorPhone is ringing.

#### <span id="page-26-0"></span>**Responding to call waiting**

When you are on the phone and receive a second call, the Phone application updates the Active call screen and emits a Call Waiting "beep" tone.

- **Tip:** Make sure the Disable Call Waiting option on the Call Preferences screen is off. When this option is off the Disable Call Waiting check box is empty. For more information on enabling and disabling call waiting, [see "Disabling call waiting" on page 6](#page-72-0)7.
- When the Call Waiting dialog appears, tap the appropriate button.

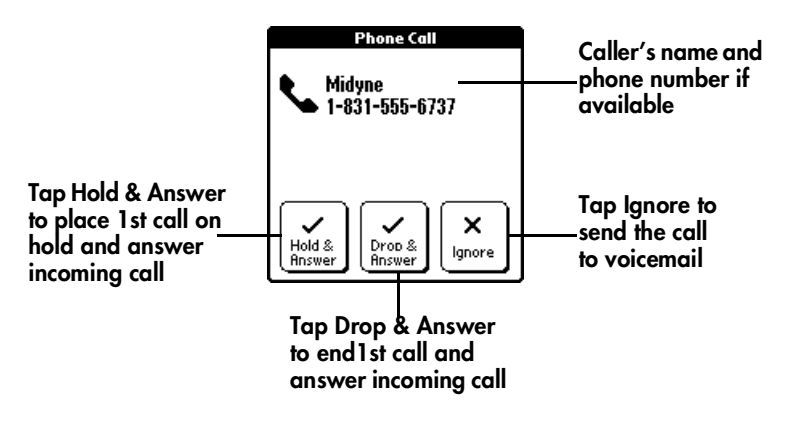

Tip: You can also press the Phone button  $\ddot{\mathbf{\Theta}}$  to place the first call on hold and answer the incoming call.

#### <span id="page-27-0"></span>**Forwarding calls**

If you need to turn off your phone or know you are traveling outside a coverage area, you can forward your calls to another number. Keep in mind that your service provider will still charge you for your forwarded calls.

- **Note:** Because call forwarding information is stored by the network, it's a good idea to check the current network settings both before and after you change the call forwarding option.
- 1. Tap the Menu icon  $\mathcal{F}$ .
- 2. Under Options, tap Call Preferences.
- 3. Select the call forwarding option you want to use.

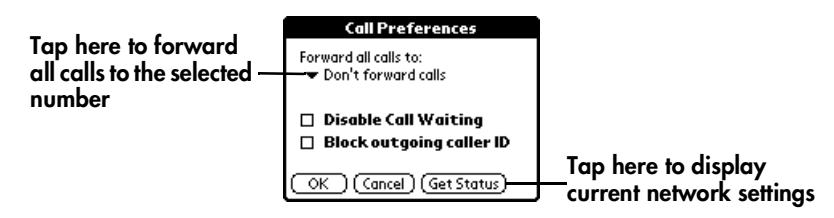

- **Tip:** You can define up to five forwarding numbers including the voicemail number assigned by your service provider. Select Edit Number from the list to add, change, or delete a number.
- 4. Tap OK.

## <span id="page-28-0"></span>**Handling Multiple Calls**

You can use the Hold button in the Phone application to handle a variety of situations that involve multiple calls. During an active call, you can receive or place another call, switch between two active calls, and create a 3-way conference call. For example, when you're talking to a friend, you can put them on hold, call a restaurant to make dinner reservations, and return to your friend to confirm the time and place. These features also enable you to receive an important incoming call while you're already on the phone, and to facilitate conference calls when you're on the go.

This chapter describes how to:

- Place a call on hold
- Dial another number while a call is on hold
- Switch between two calls
- Use 3-way calling

### <span id="page-29-0"></span>**Placing a call on hold**

1. Place or answer a call.

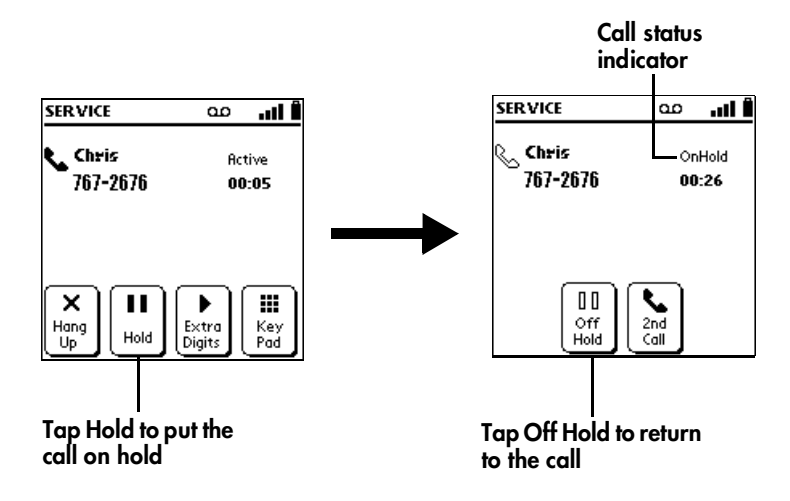

2. Tap Hang Up to end the call.

### <span id="page-30-0"></span>**Dialing another number while a call is on hold**

- 1. Place or answer a call.
- 2. Put the call on hold.

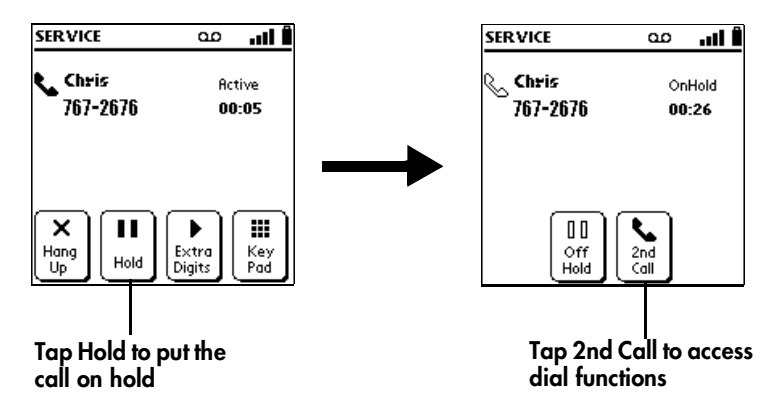

- 3. Tap 2nd Call.
- 4. Dial the number.
	- Tip: You can tap the Applications Launcher icon **to** to open another application that has the number you want to dial.

#### <span id="page-31-0"></span>**Switching between two calls**

- 1. Answer or place two calls[. See "Dialing another number while a call is on](#page-30-0)  [hold" on page 25](#page-30-0).
- 2. Tap Swap, or tap the call status line to switch between calls.

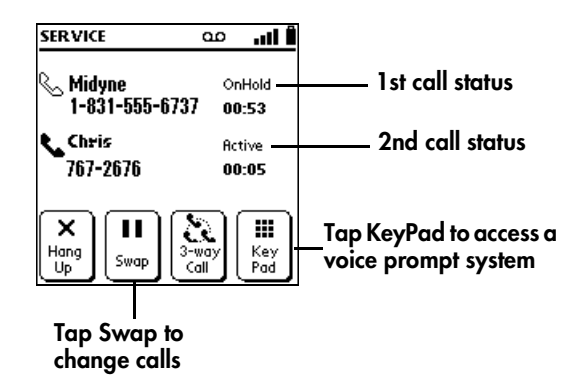

- **Tip:** If you called an automated phone system that prompts you to enter a menu selection or phone extension, tap KeyPad to respond to the voice prompts.
- 3. Tap Hang Up to end the active call.

### <span id="page-32-0"></span>**Using 3-way calling**

- 1. Answer or place two calls.
- 2. Join the two calls.

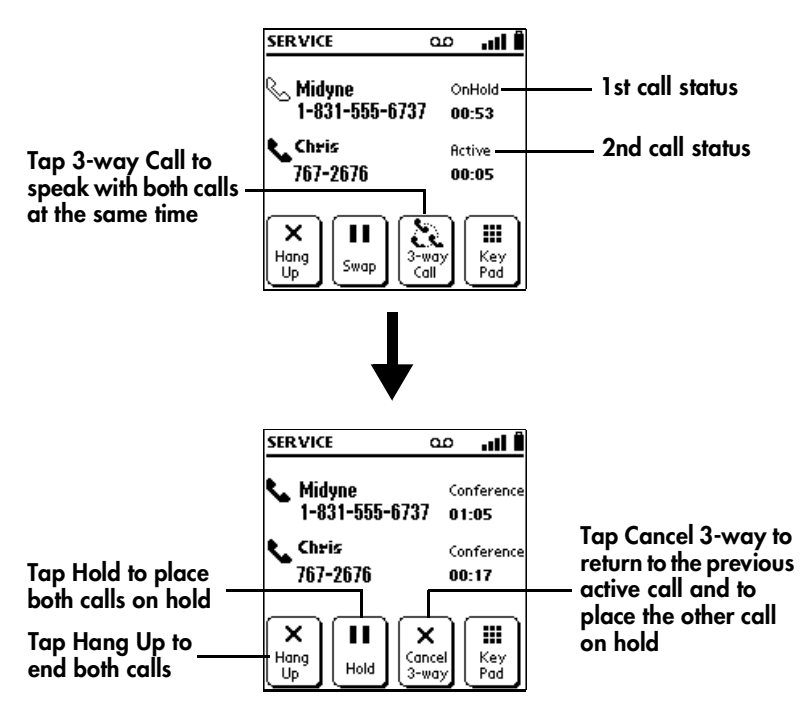

### <span id="page-34-0"></span>**Checking Messages**

Your VisorPhone is capable of receiving voicemail and text messages and generating missed call messages.

If you miss a call when your VisorPhone is on and you remain in a coverage area, your missed calls appear in the Call History list and you receive a missed call alert message. When your phone is off or you travel outside a coverage area, your missed calls are forwarded to voicemail and they do not appear in the Call History list. Similarly, when your phone is off or you travel outside a coverage area, your service provider stores your text messages until you turn on your phone or return to a coverage area.

**Note:** You may need to contact your service provider to add the text messaging feature to your rate plan. This feature is sometimes referred to as SMS, or Short Message Service.

This chapter describes how to:

- Review missed calls
- Check voicemail
- Check text messages
- Display call history
- Purge call history

#### <span id="page-35-0"></span>**Reviewing missed calls**

When you don't answer an incoming call, it appears under Missed calls in your Call History list.

- 1. Tap the Call History icon  $\blacksquare$ .
- 2. Tap Missed in the pick list in the upper-right corner.

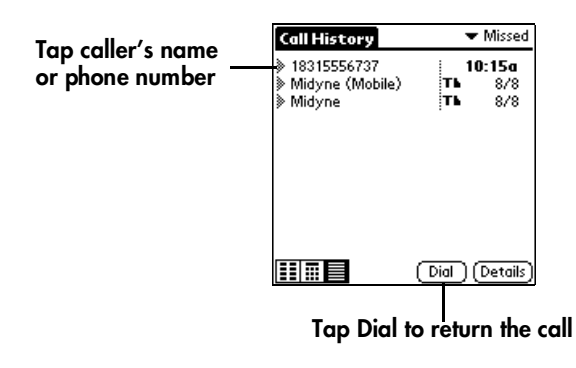
# **Checking voicemail**

When your phone is off, you travel outside a service area, or you miss or choose to ignore a call, the caller may leave a voicemail message. When you connect to the network, the phone application notifies you that you received voicemail messages.

- 1. Dial your voicemail service using one of these methods:
	- Tap the Voicemail button in the Speed Dial view.
	- Tap Listen in the Voicemail alert dialog.
- 2. Tap Key Pad.

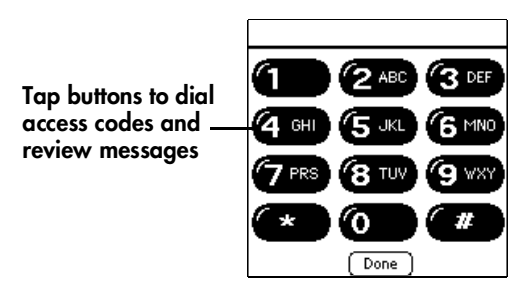

3. Tap Done.

# **Checking text messages**

When your phone is off or you travel outside a service area, other people can still send you text messages. Your service provider stores the messages for you until you turn on your phone or return to a service area. When you connect to the network, the phone application displays the first message in a screen similar to the following:

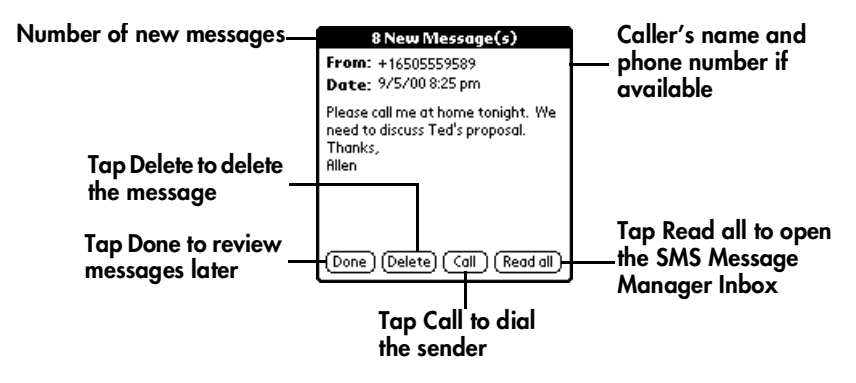

**Tip:** If you have only one message, the button in the lower-right corner changes to a Reply button. Tap this button to open the SMS Message Manager and send an SMS reply.

# **Displaying call history**

The Call History view provides quick access to the previous 1,000 incoming and outgoing calls.

Tap the Call History icon  $\blacksquare$ .

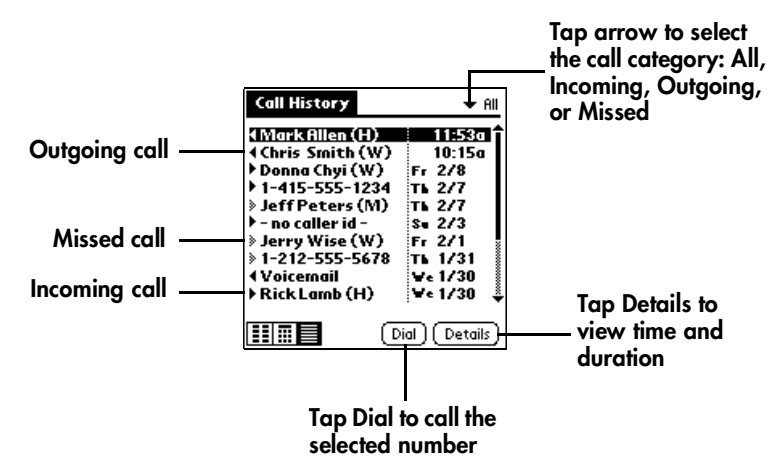

**Tip:** To temporarily store a number in your handheld's memory, tap Details, tap Copy Phone #, and then tap Done. You can now Paste this number into any application on your handheld.

# **Purging call history**

Your VisorPhone continues accumulating call history information for up to 1,000 calls until you purge the call history list. To conserve storage space, we recommend that you purge this list periodically.

- **Note:** Using the Purge function permanently removes the calls from your handheld. You cannot undo this process to restore the information.
- 1. From the Call History view, tap the Menu icon  $\mathscr{F}$ .
- 2. Under Record, tap Purge.
	- **Tip:** To delete a specific item, select the item from the Call History view and tap Delete Item instead of Purge.
- 3. Select the purge option you want to use.

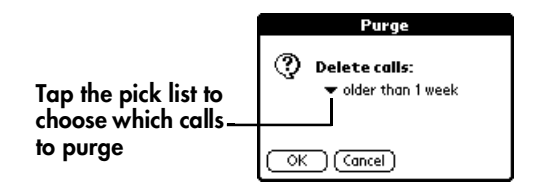

4. Tap OK.

# **Managing Your Speed Dial List**

You can store up to 50 phone numbers in the speed dial list. There are five pages of numbers that hold ten numbers per page.

**Tip:** Keep your speed dial list organized by storing different types of numbers on different pages. For example, create separate pages for family, business, friends, and emergency numbers.

This chapter describes how to:

- Assign phone numbers to speed dial buttons
- Add Address Book entries to your speed dial list
- Change speed dial entries
- Delete speed dial entries
- Arrange the speed dial list

# **Defining speed dial buttons**

- 1. Tap the Speed Dial icon  $\Box$ .
- 2. Tap a blank speed dial button.
	- **Note:** The first slot on the first Speed Dial page is reserved for your service provider's voicemail service number.
- 3. In the Edit Entry dialog, enter the Name, Number, and any Extra digits.

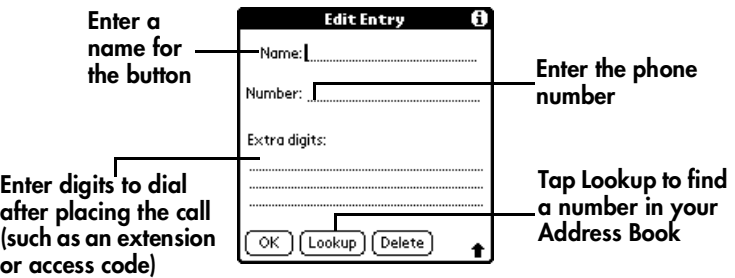

- Tip: To insert a pause between Extra digits when dialing, enter a comma (,). Each comma represents a one second pause.
- 4. Tap OK.

# **Adding an Address Book entry to your speed dial list**

- 1. Tap the Speed Dial icon  $\Box$ .
- 2. Tap a blank speed dial button.
- 3. Tap Lookup.
- 4. In the Phone Number Lookup dialog, use the scroll arrows or begin writing the person's last name to find the number you want.

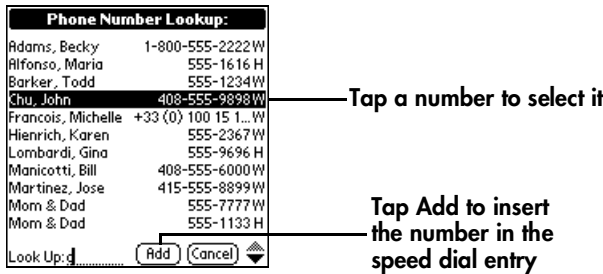

- 5. Tap Add.
	- **Tip:** You can edit the number or name by tapping it in the Edit Entry dialog.
- 6. From the Edit Entry dialog, tap OK.

# **Changing a speed dial entry**

- 1. Tap the Speed Dial icon  $\Box$ .
- 2. Tap the Menu icon  $\mathcal{F}$ .
- 3. Under Edit, tap Edit Speed Dial.
- 4. Select the entry you want to change.

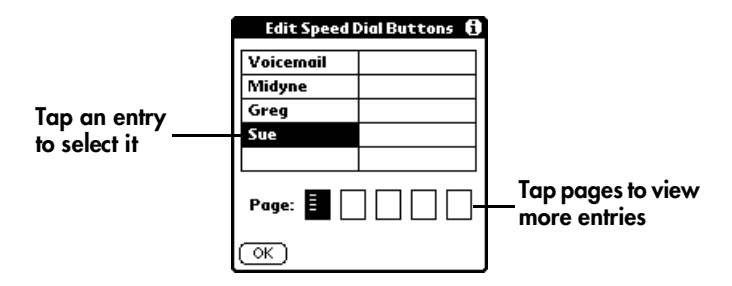

- 5. In the Edit Entry dialog, enter the new information.
- 6. Tap OK to save the new information.
- 7. Tap OK again.

## **Deleting speed dial entries**

- 1. Tap the Speed Dial icon  $\boxed{1}$ .
- 2. Tap the Menu icon  $\mathscr{F}$ .
- 3. Under Edit, tap Edit Speed Dial.
- 4. Select the entry you want to delete.

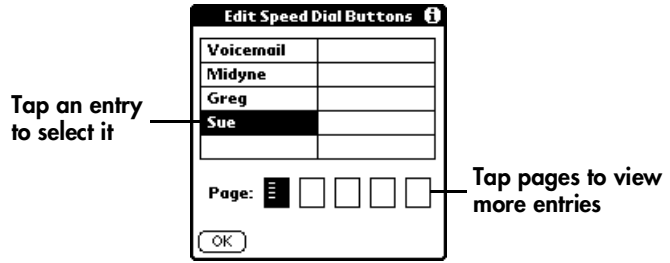

- 5. In the Edit Entry dialog, tap Delete.
- 6. Tap OK to confirm deletion.
- 7. Tap OK.

# **Arranging the speed dial list**

- 1. Tap the Speed Dial icon  $\Box$ .
- 2. Tap the Menu icon  $\mathcal{F}$ .
- 3. Under Edit, tap Edit Speed Dial.

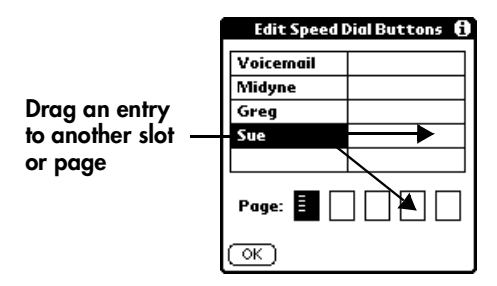

- **Tip:** If the new slot is full, the other entries shift down one slot. The right column fills after the left column becomes full. If you drag an entry to a page icon, the entry moves to the first available slot on that page.
- 4. Tap OK.

# **Working With SMS Text Messages**

In addition to dialing and receiving calls, you can use your VisorPhone to send and receive short text messages. These text messages, also called SMS (Short Message Service) messages, are similar to email messages that you send and receive from your computer, but are limited to a few sentences in length. The person receiving your message must also have a mobile phone and a service provider that supports text messages. Some service providers also allow you to use your mobile phone to send text messages to an email address and to receive text messages from a computer. Talk to your service provider for details about their SMS and SMS Email features. This chapter describes how to:

- View messages
- Reply to messages
- Create messages
- Create message greetings and signatures
- Set message options
- Save messages
- Forward messages
- Copy message text to the clipboard
- Modify outgoing messages
- Sort messages
- Delete messages
- Enable SMS Email

# **Viewing messages**

- 1. Open the SMS Message Manager Inbox using one of these methods:
	- Press the SMS Message Manager button <sup>•</sup> <sup>5</sup> on your VisorPhone.
	- From a Message alert dialog, tap Read All.

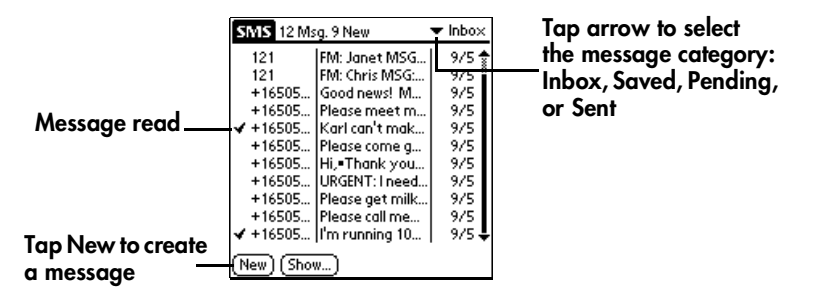

- **Tip:** When viewing Saved messages, the arrows indicate whether a message was incoming or outgoing.
- 2. Tap the message you want to view.
- 3. Press the scroll buttons on your handheld to scroll through a message. At the start or end of a message, it displays the next message.
- 4. Tap Done.

# **Replying to messages**

1. Tap the incoming message to which you want to reply.

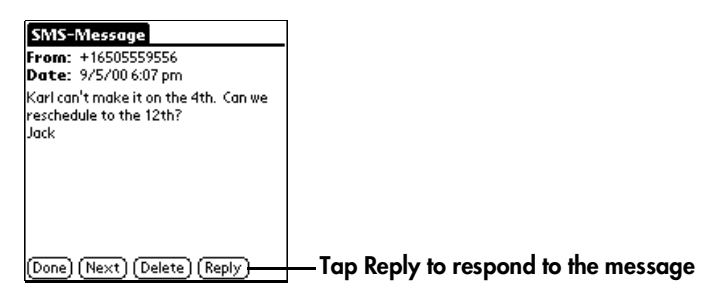

- 2. Tap Reply.
- 3. Enter the message text.
	- **Tip:** When you reply to an SMS message, the SMS Message Manager fills in the To field for you. When you reply to an email message, you must enter the email address on the first line of the message[. See "Creating an SMS Email message](#page-51-0)" on [page 46](#page-51-0) for more information.
- 4. Tap Send.

#### **Creating messages**

SMS Message Manager enables you to create short text messages and send them to a mobile phone number or an email address. If a message exceeds 160 characters, SMS Message Manager divides the text into multiple messages. As you create a message, the status bar indicates how many messages will be sent and the number of characters in each message.

To save time while creating messages, you can insert predefined text from a template. Some templates ask you to enter information such as a meeting time or place. Using a template is similar to filling in the blanks on a form letter instead of writing a letter from scratch. Fortunately, in SMS Message Manager you can easily combine the template text with your own text to personalize your message.

You can create a message at any time, but if you send a message when you are outside a coverage area, your VisorPhone places the message in the Pending category and sends it automatically when you return to a coverage area. While a message is in the Pending category, you cannot edit it, but you can delete it before it is sent.

#### **Creating an SMS text message**

- 1. From any SMS Message Manager list view, tap New.
- 2. Address the message to a mobile phone number.

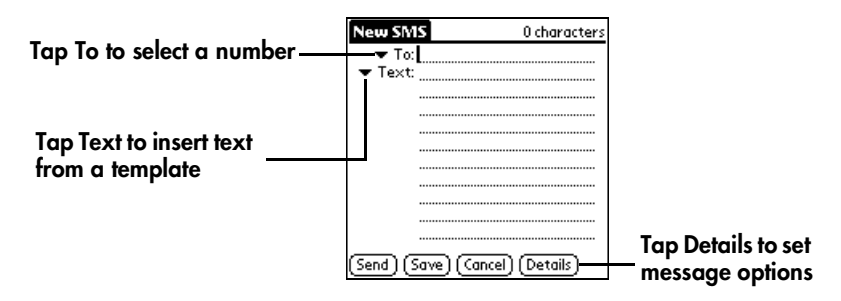

- 3. Enter text using Graffiti, the onscreen keyboard, or the pick lists.
- 4. Tap Send. (The message goes into the Pending category until your phone transmits the message.)

**Tip:** To store a draft message and send it later, tap Save instead.

After your message transmits, your VisorPhone places a copy in the Sent category. If an error occurs while sending the message, an exclamation point (!) appears next to message in the Sent category.

#### <span id="page-51-0"></span>**Creating an SMS Email message**

To send a message to an email address, you must first enter your service provider's SMS Email Center numb[er. See "Enabling SMS Email" on](#page-58-0)  [page 53.](#page-58-0)

- 1. From any SMS Message Manager list view, tap New.
- 2. Tap the To pick list and select SMS Email Center.

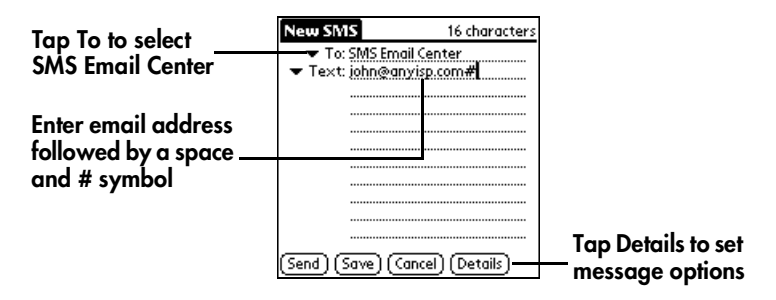

- 3. On the first Text line, enter the recipient's email address followed by a space and a # symbol.
	- **Tip:** You can also select an email address in Address Book and then tap SMS, or select an email address from the Lookup list.
- 4. Enter the remaining text.
- 5. Tap Send. (The message goes in the Pending category until it transmits.)

**Tip:** To store a draft message and send it later, tap Save instead.

# **Creating message greetings and signatures**

When you create a message you can use the greetings pick lists to insert a greeting and signature in your message. You can also add items to these lists or modify the existing items.

- 1. From any SMS Message Manager list view, tap the Menu icon  $\mathscr{F}$ .
- 2. Under Options, tap Greeting.

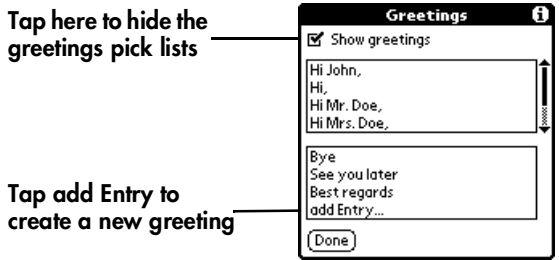

3. Tap Done.

### **Setting message options**

You can specify whether you want to see a status report for this message, and the time period you want the message to remain in affect. If the recipient's phone is off or outside a coverage area, their service provider stores the message until it can be delivered or until it expires, whichever comes first.

1. While creating a new message, tap Details.

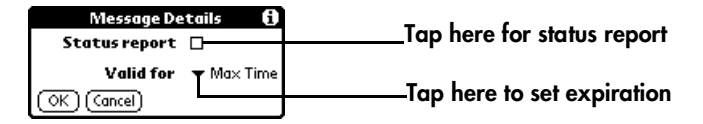

2. Tap OK.

# **Saving incoming messages**

- 1. Open the message you want to save.
- 2. Tap the Menu icon  $\mathscr{F}$ .
- 3. Under Message, tap Save.
	- **Tip:** Saving an incoming message moves the message from your Inbox to the Saved category.

# **Modifying messages**

You can modify any outgoing messages in your Saved or Sent categories.

- **Tip:** You can create your own message template by modifying and resending a Sent message.
- 1. Open the message you want to change.
- 2. Tap the message text, or tap Edit.
- 3. Edit the message.
- 4. Tap Send.

**Tip:** When modifying a message, you can keep the revised message without sending it by tapping Save instead of Send.

#### **Copying message text**

- 1. Open the message you want to copy.
- 2. Select the text you want to copy.
- 3. Tap the Menu icon  $\mathcal{F}$ .
- 4. Under Message, tap Put Into Clipboard.

Tip: To create a memo with the text, tap Create New Note instead.

- 5. Open the message or application where you want to insert the text.
- 6. Tap the Menu icon  $\mathscr{F}$ .
- 7. Under Edit, tap Paste.

#### **Forwarding incoming messages**

- 1. From the Inbox or Saved category, open the message you want to forward.
- 2. Tap the Menu icon  $\mathscr{F}$ .
- 3. Under Message, tap Forward.

**Tip:** You can edit the forwarded message before sending it.

4. Enter the recipient's mobile phone number.

**Note:** The recipient's phone must be SMS enabled.

5. Tap Send.

#### **Sorting messages**

- 1. In the SMS Message Manager Inbox, select the category you want to sort.
- 2. Tap Show.
- 3. Select the sort method you want to use.

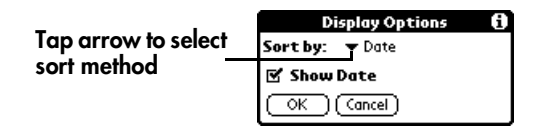

- 4. Tap OK.
- **Tip:** If you sort the list by name, messages from senders that are not in your Address Book appear at the bottom of the list in numerical order by phone number.

# **Deleting messages**

- 1. In the SMS Message Manager Inbox, select the category containing the messages you want to delete.
- 2. Tap the Menu icon  $\mathscr{F}$ .
- 3. Under Message, tap Purge.
- 4. Select the deletion method you want to use.

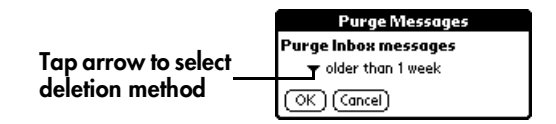

- 5. Tap OK.
- 6. Tap Yes to confirm deletion.
- **Tip:** To delete a single message, open it and tap the Delete button.

# <span id="page-58-0"></span>**Enabling SMS Email**

To use SMS Email you must enter the your service provider's SMS Email Center number. The SMS Email Center is where you send any SMS messages that are addressed to an email address instead of a mobile phone number. The SMS Email Center then forwards the message to the recipient's email address. Contact your service provider to obtain their SMS Email Center number.

- 1. From any SMS Message Manager list view, tap the Menu icon  $\mathscr{F}$ .
- 2. Under Options, tap Preferences.

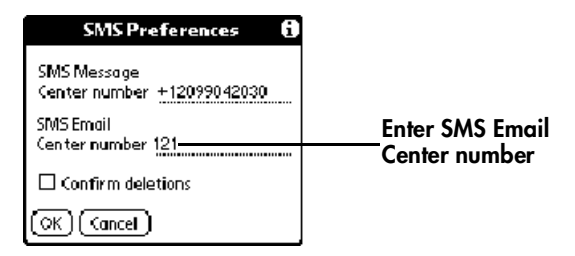

- **Tip:** The SMS Message Center number is automatically supplied by your service provider is read from your SIM card.
- 3. Tap OK.

# **Using VisorPhone as a Wireless Modem**

In addition to using your VisorPhone as a phone, you can also use it as a modem that operates at 14.4Kbps or 9.6Kbp, depending on the speed of your service provider network. You can use your VisorPhone's modem capabilities with third-party communication software that you download from the Internet, such as web browsers or email applications, and to perform wireless HotSync operations when your cradle is not available.

**Note:** To use your VisorPhone as a modem, you must subscribe to the data services feature from your service provider. Contact your service provider for information on the data services feature.

This chapter describes how to:

- Establish a TCP/IP connection for use with third-party software
- Prepare for a direct wireless HotSync operation
- Prepare for a network wireless HotSync operation
- Perform a wireless HotSync operation

# **Establishing a TCP/IP connection with VisorPhone**

Before using a third-party communication application, verify with the developer that it is compatible with VisorPhone.

- 1. Tap the Applications Launcher icon  $\mathbb{Q}$  on the front of your handheld.
- 2. Tap the Prefs icon  $\bigotimes$ .
- 3. Tap Network in the pick list in the upper-right corner.
- 4. Enter the configuration information for your ISP.

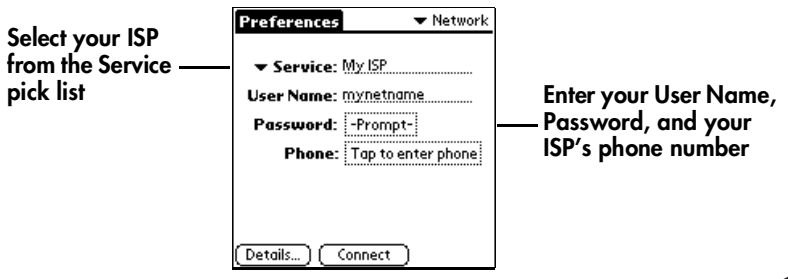

**Note:** If your ISP is not on the Service pick list, tap the Menu icon  $\%$ . tap New on the Service menu, and enter the service name.

- 5. Tap Connect and wait for a connection to establish.
- 6. Start the third-party application you want to use.

To learn more about using your handheld with your ISP, see "Network Preferences and TCP/IP Software" in the *Visor Handheld User Guide*.

# **Preparing for a direct wireless HotSync operation**

A direct wireless HotSync operation is when you dial a modem attached to your desktop computer to perform a remote HotSync operation.

- 1. Tap the Applications Launcher icon  $\mathbb{Q}$  on the front of your handheld.
- 2. Tap the HotSync icon  $\mathcal{D}$ .
- 3. Tap Enter Phone #.
- 4. Enter your computer modem number.

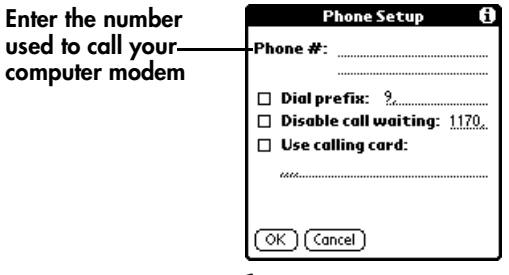

- 5. Tap the Menu icon  $\mathscr{F}$ .
- 6. Under Options, tap Modem Sync Prefs.
- 7. Tap Direct to modem, and then tap OK.
- 8. On a Windows computer, click the HotSync icon  $\bm{\mathcal{D}}$  and check Modem on the HotSync Manager menu. On a Macintosh, open HotSync Manager and select Modem Setup on the Serial Port Settings tab.

# **Preparing for a network wireless HotSync operation**

A network wireless HotSync operation is when you dial a modem attached to a network, such as a server on a corporate LAN, to perform a remote HotSync operation.

**Note:** This feature is not available for the Macintosh.

- 1. Tap the Applications Launcher icon  $\mathbb{Q}$  on the front of your handheld.
- 2. Tap the HotSync icon  $\mathcal{D}$ .
- 3. Tap the Menu icon  $\mathscr{F}$ .
- 4. Under Options, tap Modem Sync Prefs.
- 5. Tap Network, and then tap OK.
- 6. Tap Select Service and configure the Network Preferences panel.
	- **Note:** For information on the Network HotSync feature, see "Conducting a HotSync operation via a network" in Chapter 8 of the *Visor Handheld User Guide,* and for information on configuring the Network Preferences panel, see "Network Preferences and TCP/IP Software" in Chapter 9 of the *Visor Handheld User Guide*.
- 7. On your desktop computer, click the HotSync icon  $\bm{\mathcal{D}}$  and check Network on the HotSync Manager menu.

# **Performing a wireless HotSync operation**

Since your VisorPhone operates as a modem at 14.4Kbps or 9.6Kbp, a wireless HotSync operation takes significantly longer than performing a HotSync operation with your cradle. Therefore, we recommend performing a wireless HotSync operation only when your cradle is not available.

- **Tip:** To increase the speed of a wireless HotSync operation, select Conduit Setup under Options and reduce the number of applications with which you synchronize.
- 1. Tap the Applications Launcher icon  $\mathbb{Q}$  on the front of your handheld.
- 2. Tap the HotSync icon  $\mathcal{D}$ .
- 3. Tap the Modem Sync icon  $\mathbf{G}$ .
- 4. Wait for your VisorPhone to connect with the modem on the other end and for the HotSync operation to finish.
- **Tip:** If necessary, you can cancel the procedure at any time by tapping the Cancel button

# **Customizing Your Phone**

The Phone application Preference screens enable you to customize many of the VisorPhone features to meet your individual needs. For example, you can choose which view appears when you start the Phone application, and set security options to prevent unauthorized use.

This chapter describes how to:

- Set dialing prefixes
- Reassign the buttons in your Address Book
- Change the phone display
- Select the ringer setting
- Lock the keypad
- Disable call waiting
- Block your phone number for outgoing calls
- Select a different service provider network
- Connect a headset to your VisorPhone

# **Setting dialing prefixes**

Some service providers require 11-digit dialing. If you already have 7-digit or 10-digit numbers in your Address Book, you can set your VisorPhone to automatically use 11-digit dialing by using a default area code. Using this feature does not change the numbers in your Address Book.

- 1. Press the Address Book button  $\infty$  on the front of your handheld.
- 2. Tap the Menu icon  $\mathscr{F}$ .
- 3. Under Options, tap Dial Preferences.

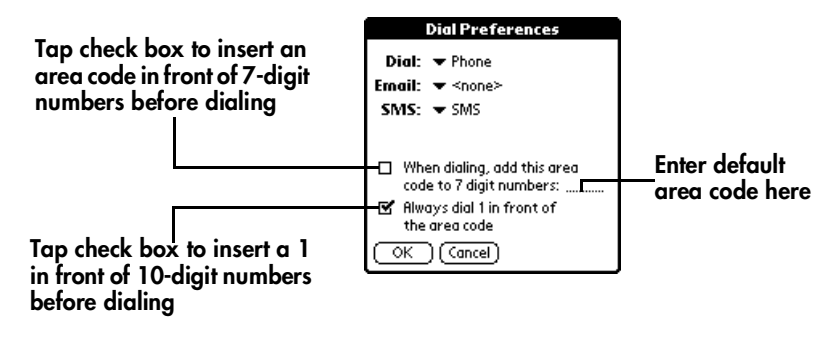

- 4. Tap OK.
- **Note:** You may be prompted to enter a default area code the first time you dial a number from your Address Book.

# **Assigning dialing applications**

When you select a phone number or email address in Address Book, you can tap the Dial, SMS, or Email buttons to direct the selected information to a specific application. The default applications for these buttons are the Phone application and the SMS Message Manager, but you can also assign these buttons to any application that is compatible with the dialing-enabled version of Address Book.

- 1. Press the Address Book button  $\%$  on the front of your handheld.
- 2. Tap the Menu icon  $\mathscr{F}$ .
- 3. Under Options, tap Dial Preferences.

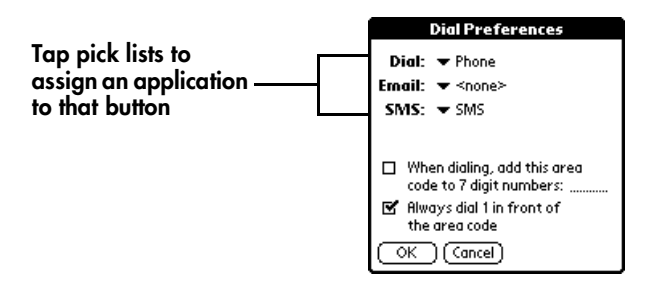

4. Tap OK.

# **Changing the phone display**

- 1. Press the Phone button  $\overset{\sim}{\bullet}$  on your VisorPhone.
- 2. Tap the Menu icon  $\mathscr{F}$ .
- 3. Under Options, tap Phone Preferences.
- 4. Select the display options you want to use.

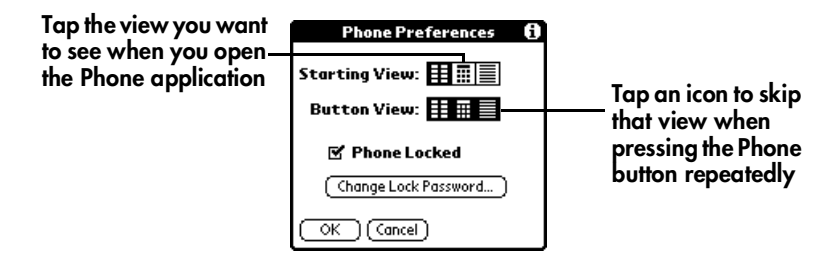

5. Tap OK.

#### **Selecting the ringer settings**

- 1. Tap the Menu icon  $\mathcal{F}$ .
- 2. Under Options, tap Ringer Preferences.
	- **Tip:** The slider on your phone has two positions  $\overrightarrow{P}$  and  $\overrightarrow{Q}$ . The two Ringer Preferences columns control the behavior of the corresponding slider position.
- 3. Select the ringer settings you want to use.

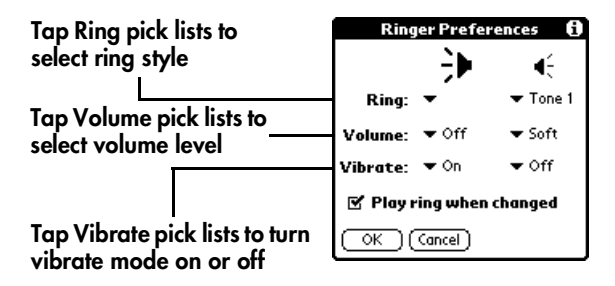

- **Tip:** You can use both a ring tone and vibrate alert or use them separately. For example, you can set one position to ring softly and vibrate, and the other position to vibrate only. To preview a new sound, select Play ring when changed.
- 4. Tap OK.

#### **Preventing unauthorized use**

You can protect your phone number from unauthorized use by locking your SIM card.

- 1. Turn on your phone.
- 2. Press the Phone button  $\bullet$  on your VisorPhone.
- 3. Tap the Menu icon  $\mathscr{F}$ .
- 4. Under Options, tap Phone Preferences.
- 5. Select the Phone Locked check box to lock your SIM card.

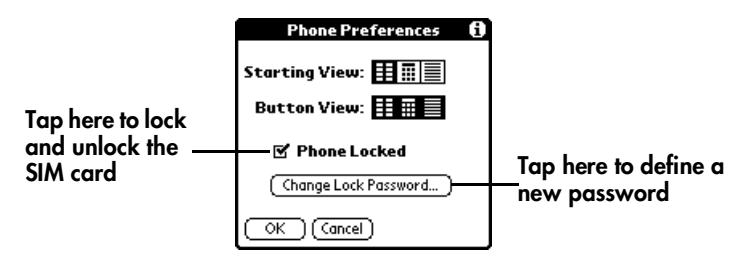

- 6. Enter your password and tap OK.
	- **Note:** If you haven't set a password yet, check your service provider's documentation for the default password. This is usually 1234.
- 7. Tap OK.
## <span id="page-72-0"></span>**Disabling call waiting**

If you receive a call while you are talking on the phone, the Phone application notifies you about the second call. If you don't want to be interrupted by other calls, you can disable call waiting.

- **Note:** Because call waiting information is stored by the network, it's a good idea to check the current network settings both before and after you change the call waiting option.
- 1. Tap the Menu icon  $\mathcal{F}$ .
- 2. Under Options, tap Call Preferences.
- 3. Disable the call waiting option.

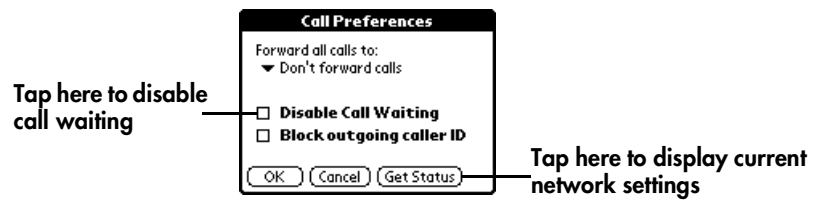

- 4. Tap OK.
- **Tip:** To reactivate Call Waiting, remove the check from the Disable Call Waiting check box.

# <span id="page-73-0"></span>**Blocking your phone number for outgoing calls**

When you place a call from your VisorPhone, the Phone application reveals your phone number to the person you're calling. If your service provider supports caller ID blocking, you can prevent revealing your phone number to people you call.

- **Note:** Because caller ID blocking information is stored by the network, it's a good idea to check the current network settings both before and after you change the Block outgoing caller ID option.
- 1. Press the Phone button  $\mathfrak{S}$  on your VisorPhone.
- 2. Tap the Menu icon  $\mathcal{F}$ .
- 3. Under Options, tap Call Preferences.
- 4. Enable the Block outgoing caller ID option.

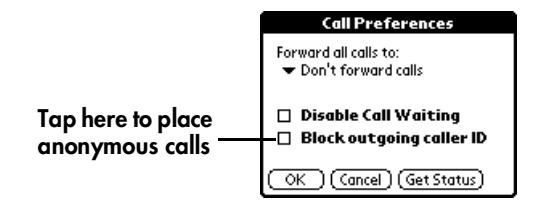

5. Tap OK.

## <span id="page-74-0"></span>**Selecting a service provider network**

If you roam to an area where multiple service providers offer coverage, your VisorPhone automatically selects the provider with the strongest signal. However, if you prefer, you can manually select a service provider network.

- **Note:** When you manually select a network, your VisorPhone finds only that network until you either choose another network, or return to Automatic Mode.
- 1. Press the Phone button  $\overset{\leftrightarrow}{\bigcirc}$  on your VisorPhone.
- 2. Tap the Menu icon  $\mathcal{F}$ .
- 3. Under Options, tap Select Network.
- 4. Select a network.

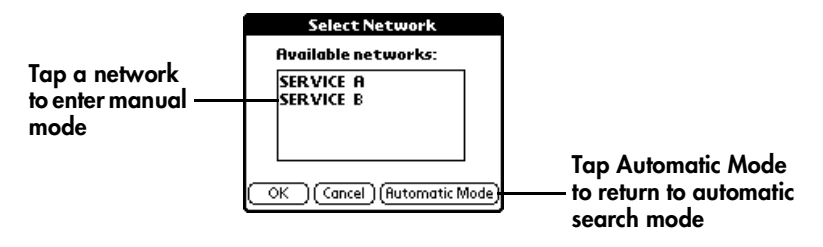

5. Tap OK.

**Note:** Selecting a new network may take 30 seconds or more.

### <span id="page-75-0"></span>**Connecting a headset**

Use the built-in speaker and microphone or connect an optional headset for hands-free operation. For best results, use only headsets from Handspring.

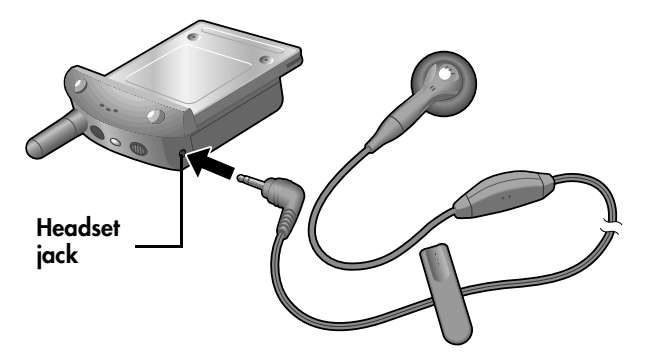

# <span id="page-76-0"></span>**Using the Menus**

This section provides an overview of the menu options available in the Phone and SMS Message Manager applications. Some of the menu options vary based on which screen is active.

## **Phone application Edit menus**

**Elle** Options **Edit Speed Dial** 

**Speed Dial view Dialpad view**

l Edit Paste /P

**Edit Speed Dial:** Opens a dialog where you can define, change, and delete speed dial buttons. For detail[s, see "Changing a speed dial entry" on page](#page-43-0)  [38.](#page-43-0)

**Paste:** Inserts a phone number from the clipboard into the dial box.

## **Phone application Record menu**

**Record Options** Purae Delete Item /D

**Call History view**

**Purge:** Opens a dialog where you can remove selected records from the Call History list. For details[, see "Purging call history" on page](#page-39-0) 34.

**Delete Item:** Removes the selected record from the Call History list.

## <span id="page-77-0"></span>**Phone application Options menu**

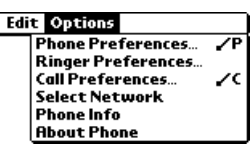

**Phone Preferences:** Opens a dialog where you can change your phone display and lock the phone. For detail[s, see "Changing the phone display" on page](#page-69-0)  [64](#page-69-0) and [see "Preventing unauthorized use" on page](#page-71-0) 66.

**Ringer Preferences:** Opens a dialog where you can choose the ringer settings. For details[, see "Selecting the ringer settings" on page](#page-70-0) 65.

**Call Preferences:** Opens a dialog where you can choose call waiting, call blocking, and call forwarding settings. For details, s[ee "Disabling call](#page-72-0)  [waiting"](#page-72-0) on [page 67](#page-72-0)[, "Blocking your phone number for outgoing cal](#page-73-0)ls" on [page 68](#page-73-0), and ["Forwarding calls"](#page-27-0) o[n page 2](#page-27-0)2.

**Select Network:** Opens a dialog where you can search for and use networks other than your default network. For detai[ls, see "Selecting a service](#page-74-0)  [provider network" on page 6](#page-74-0)9.

**Phone Info:** Opens a dialog where you can view information about your phone such as the phone number and the IMEI number that uniquely identifies your phone to the network.

**About Phone:** Opens a dialog where you can view version and copyright information for the Phone application.

### <span id="page-78-0"></span>**SMS Message Manager application Message menus**

**Message Options**  $P$ urge...  $\angle$ E

**Inbox view**

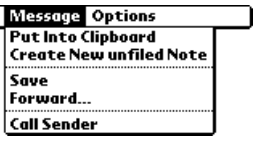

**Message view**

**Delete:** Opens a dialog where you can choose which messages you want to remove from the Inbox. For detail[s, see "Deleting messages" on page](#page-57-0) 52.

**Put Into Clipboard:** Copies the selected text to the clipboard so you can paste it into another message or application. For detai[ls, see "Copying message](#page-54-0)  [text" on page 49](#page-54-0).

**Create New Note:** Copies the selected text to a new Memo Pad memo. For details, [see "Copying message text" on page 4](#page-54-0)9.

**Save:** Stores the selected message in the Saved category.

**Forward:** Creates a copy of the selected message so you can send it to someone else. For details[, see "Forwarding incoming messages" on page](#page-55-0) 50.

**Call Sender:** Dials the person who sent the message.

### <span id="page-79-0"></span>**SMS Message Manager application Edit menu**

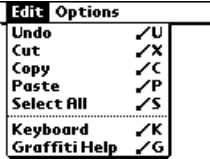

**Undo:** Clears the last action.

**Cut:** Removes the selected text and places it on the clipboard.

**Copy:** Copies the selected text and places it on the clipboard.

**Paste:** Inserts text stored on the clipboard at the current cursor position.

**Select All:** Selects all text in the current record.

**Keyboard:** Opens the onscreen keyboard.

**Graffiti Help:** Opens screens that show you how to form Graffiti characters.

## <span id="page-80-0"></span>**SMS Message Manager application Option menu**

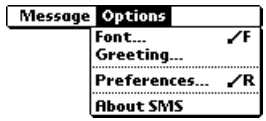

Font: Opens a dialog where you can choose the font you want to use.

**Greeting:** Opens a dialog where you can enter predefined opening and closing phrases to use in your messages.

**Preferences:** Opens a dialog where you can view the SMS Service Center number (if this field is blank, contact your service provider for this information), choose deletion confirmation, and enter your service provider's SMS Email Center number. For deta[ils, see "Enabling SMS](#page-58-0)  [Email" on page 53](#page-58-0).

**About SMS:** Opens a dialog where you can view version and copyright information for the SMS Message Manager application.

# <span id="page-82-0"></span>**Troubleshooting and Maintenance**

If you encounter a problem with your VisorPhone module, check this section to see if your problem is listed. If your problem isn't listed here, or the suggestions don't resolve your problem, visit www.handspring.com for the latest troubleshooting and customer support information.

**My VisorPhone won't turn on**

- Make sure your VisorPhone is inserted firmly in the Springboard expansion slot.
- Make sure your VisorPhone battery isn't drained.
- When you turn on your VisorPhone, hold down the power button for at least two seconds, until you hear a beep.
- Turn on your handheld to make sure that the handheld batteries aren't drained. Low batteries will prevent your VisorPhone from turning on.

**I get a message that my SIM card is missing when I turn on my VisorPhone** 

- Make sure your SIM card is properly inserted. The metal contacts must face down (away from the battery), and the side with the corner cut must slide into the SIM slot first. For details[, see "Step 3: Insert](#page-10-0)  [your SIM card" on page 5](#page-10-0).
	- Your SIM card may be damaged. Contact your service provider for a new card.

**My VisorPhone requires an unlocking code, but I didn't set one**

Your service provider may have set the locking code before you received your VisorPhone**.** Enter the default unlocking code: 1234 and then tap OK. If this doesn't work, contact your service provider.

**Note:** It is actually locked your SIM card that is locked, not your VisorPhone.

If you see the *Unblock* Phone instead of the *Unlock* Phone screen, you entered the unlocking code incorrectly more than three times, and your VisorPhone is now blocked. Contact your service provider to obtain the unblocking code.

**I called my service provider to enable my phone service, but it still doesn't work**

Some service providers require 24 hours or more to activate your phone service. If it has been longer than your service provider's activation period, report the problem to your service provider.

**My phone number isn't on the Phone Info screen**

Your service provider may need to install your phone number onto your SIM card. Contact your service provider to see if they can send a message to your VisorPhone that writes your phone number onto your SIM card.

### **My VisorPhone won't register to the network**

- You are probably outside a network coverage area. Try using another GSM phone to verify whether coverage is available in your current location.
- If coverage is available in your location, try your SIM card in another GSM phone. If it still doesn't, work, your SIM card may be malfunctioning. Contact your service provider for another SIM card.
- Turn off your VisorPhone, and then turn it on again. If a dialog appears asking if you want to search for a network, tap Yes.
- Make sure you dialed the correct number.
- Wait a few minutes and try again. If the network is very busy, calls cannot connect.
- Verify that you are in a network coverage area and then move a few yards away and try the call again. If you are in a weak coverage area (1 bar of signal strength or less), you may not be able to complete calls even though you are registered to the network.

**I can't dial international numbers** For security purposes, most service providers require you to enable international calling on your account. Call your service provider to enable international calling.

Enable call waiting in the Call Preferences dialog box. For details[, see "Disabling call waiting" on page 6](#page-72-0)7.

**phone number, but my VisorPhone just beeps at me**

> **Call waiting doesn't work**

**I tried dialing a** 

#### **Call forwarding doesn't work**

For security purposes, most service providers require you to enable this feature on your account even though there is usually no extra charge. Call your service provider to enable call forwarding.

**Caller ID blocking for my outgoing calls doesn't work**

**Some people's names don't appear in Call History**

### **I can't send SMS Messages**

Some service providers require you to enable this feature on your account. Call your service provider to enable blocking your Caller ID.

- Call History shows names only if the person's name and the phone number they called from are in your Address Book.
- Find out if a caller has blocked their Caller ID.
- Check the SMS Preferences dialog box to see if the SMS Message Center number is on this screen. If the number is missing, contact your service provider for the SMS Message Center number and enter it in the SMS Preferences dialog box.
	- Make sure SMS services are enabled on your account.
	- Verify that you are in a GSM coverage area.
	- Make sure the destination number is correct. Some service providers require 11-digit phone numbers for SMS messages.

**I get an error message when I send an SMS message to an email address** 

**Some phone numbers don't appear in the SMS Lookup**

**The applications I assigned to the Dial, Email, and SMS or Phone buttons in the Dialing Address Book don't launch**

**I can't make data calls** 

You need to enter the SMS Email Center number in the SMS Preferences dialog box. This number is different from the SMS Message Center number you use to send messages to other mobile phone numbers. For more information, [see "Enabling SMS Email" on page 5](#page-58-0)3.

Make sure the number you want is identified as a mobile number in your Address Book. Only mobile phone numbers appear when you use the SMS Message Manager Lookup button.

- Check the Dial Preferences dialog box in the Address Book to confirm the application is assigned to the Dial, Email, or SMS button. For detai[ls, see](#page-68-0)  ["Assigning dialing applications" on page 6](#page-68-0)3.
- Contact the software developer for the application you want to use when you tap the button, and verify that the software is compatible with the new Dialing Address Book and the version of Palm OS your VisorPhone uses. To take advantage of these buttons, an application must contain special code that registers its capabilities to the Address Book.
- Verify that data calls are enabled on your account.
	- Verify that you are in a coverage area.

<span id="page-87-0"></span>**I can't synchronize when my VisorPhone is connected to my handheld** Make sure that there are no active calls on your VisorPhone before you begin a HotSync operation. You cannot synchronize while you have an active call, and you cannot make or receive calls during a HotSync operation.

# **Caring for your VisorPhone module**

- Keep your VisorPhone and its accessories out of the reach of small children.
- Keep you VisorPhone dry.
- Use your VisorPhone at normal temperatures (between  $-4$  degrees and 130 degrees Fahrenheit). Temperatures outside of this range may cause damage to your VisorPhone.
- Keep your VisorPhone away from dusty or dirty areas.
- Do not disassemble your VisorPhone.
- Do not use harsh detergents to clean your VisorPhone.
- Use only genuine Handspring accessories. Third party accessories are not guaranteed to function properly with your VisorPhone.
- Do not let the Springboard contacts on your VisorPhone come in direct contact with conductive or electronic objects.
- Do not short any contacts on your VisorPhone module or the Springboard connectors.

# <span id="page-88-0"></span>**Caring for the battery**

Your VisorPhone uses a 680mAh Lithium Ion battery. A fully-charged battery provides approximately 3 hours of talk time and more than 70 hours of standby time. Follow these guidelines to get the most from your battery:

- Do not disassemble the battery pack.
- If you are not using your VisorPhone for an extended period of time, disconnect the battery pack from the phone and store it in a cool, dry place; charge the battery at least once every six months when not in use.
- Use your VisorPhone at normal temperatures (between -4 degrees and 130 degrees Fahrenheit). Using your VisorPhone outside of the normal temperature range can severely decrease the battery performance.
- Never throw the battery pack into fire or expose it to extreme heat.
- If the battery pack ever becomes hot or smells odd, stop using it.
- If the battery pack becomes damaged and leaks liquid, stop using it and avoid skin contact with the leaking liquid.
- Use only a genuine Handspring battery pack. Third party battery packs are not guaranteed to function properly with your VisorPhone.
- Always replace the battery pack with the same type of pack. Using another type of battery pack may cause an explosion.
- Do not short any battery contacts or let the contacts come in direct contact with conductive or electronic objects.
- Be sure to properly dispose of the battery. For more information, see ["How do I dispose of the battery?" on page 8](#page-89-0)4.

## <span id="page-89-0"></span>**How do I dispose of the battery?**

When your battery fails to hold a charge, you need to replace it.

**Caution:** It is illegal in many areas to dispose of Lithium Ion batteries in household or business trash. Call your local recycling center for instructions on battery recycling, or contact Handspring for safe disposal options. Do not handle a damaged or leaking battery.

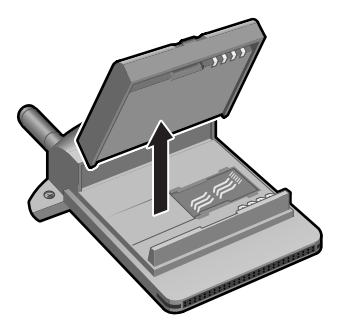

# <span id="page-90-0"></span>**Warranty and Other Product Information**

## **Handspring, Inc. Limited Warranty**

**HARDWARE:** Handspring, Inc. ("Handspring"), warrants to the original end user ("Customer") that this product will be free from defects in workmanship and materials, under normal intended use, for one year from the date of original purchase from Handspring. Handspring's sole obligation under this express warranty shall be, at Handspring's option and expense, to replace the product or part with a comparable product or part, repair the product or part, or if neither repair nor replacement is reasonably available, Handspring may, in its sole discretion, refund to Customer the purchase price paid for the product or part. Replacement products or parts may be new or reconditioned. Handspring warrants any replaced or repaired product or part, and any hardware upgrade to which Customer is entitled under an agreement between Customer and Handspring, for a period of ninety (90) days from shipment, or through the end of the original warranty, whichever is longer. All products or parts that are replaced become the property of Handspring.

Accessory products, as listed in the applicable Handspring catalogue, are not covered under this Limited Warranty. Handspring shall not be responsible for Customer's software, firmware, information, or memory data contained in, stored on, or integrated with any products returned to Handspring for repair, whether under warranty or not.

**SOFTWARE:** Handspring warrants to Customer that the Desktop organizer software licensed from it will perform in substantial conformance to their program specifications, for a period of ninety (90) days from the date of original purchase from Handspring. Handspring warrants the media containing software against failure during the warranty period. No updates are provided. Handspring does not provide any warranty for any third party applications software that is licensed to Customer by the third party. Handspring's sole obligation with respect to this express warranty shall be (at Handspring's discretion) to refund the purchase price paid by Customer for any defective software product, or to replace any defective media with software which substantially conforms to applicable Handspring published specifications. Handspring makes no warranty or representation that its software products will meet Customer's requirements or will work in combination with any hardware or applications software products provided by third parties, that the operation of the software products will be uninterrupted or error free, or that all defects in the software products will be corrected.

**OBTAINING WARRANTY SERVICE:** Customer must contact Handspring within the applicable warranty period to obtain warranty service authorization. Dated proof of original purchase from Handspring will be required. Handspring is not responsible for Customer products or parts received without a warranty service authorization. In the United States, Handspring may ship a replacement product or part prior to receiving the original product or part ("advance exchange"). If advance exchange is not available, then the repaired product or part will be shipped as soon as reasonably possible, which will be no later than thirty (30) days after Handspring receives the original product or part. Repaired or replacement products will be shipped to Customer at Handspring's expense. The repair and replacement process for products or parts in locations outside of the United States will vary depending on Customer's location.

Products or parts shipped by Customer to Handspring must be sent prepaid and packaged appropriately for safe shipment, and it is recommended that they be insured or sent by a method that provides for tracking of the package. When an advance exchange is provided and Customer fails to return the original product or part to Handspring within thirty (30) days from the date the warranty service authorization is issued, Handspring will charge Customer the then current published catalogue price of such product or part.

**WARRANTIES EXCLUSIVE:** IF THIS PRODUCT DOES NOT OPERATE AS WARRANTED ABOVE, CUSTOMER'S SOLE REMEDY FOR BREACH OF THAT WARRANTY SHALL BE RE-PLACEMENT OR REPAIR OF THE PRODUCT OR PART OR REFUND OF THE PURCHASE PRICE PAID, AT HANDSPRING'S OPTION. TO THE FULL EXTENT ALLOWED BY LAW, THE FOREGOING WARRANTIES AND REMEDIES ARE EXCLUSIVE AND ARE IN LIEU OF ALL OTHER WARRANTIES, TERMS, OR CONDITIONS, EXPRESS OR IMPLIED, EITHER IN FACT OR BY OPERATION OF LAW, STATUTORY OR OTHERWISE, INCLUDING WARRANTIES, TERMS, OR CONDITIONS OF MERCHANTABILITY, FITNESS FOR A PARTICULAR PUR-POSE, SATISFACTORY QUALITY, CORRESPONDENCE WITH DESCRIPTION, AND NON IN-FRINGEMENT, ALL OF WHICH ARE EXPRESSLY DISCLAIMED BY HANDSPRING and ITS SUPPLIERS. HANDSPRING NEITHER ASSUMES NOR AUTHORIZES ANY OTHER PERSON TO ASSUME FOR IT ANY OTHER LIABILITY IN CONNECTION WITH THE SALE, INSTAL-LATION, MAINTENANCE OR USE OF ITS PRODUCTS.

HANDSPRING AND ITS SUPPLIERS SHALL NOT BE LIABLE UNDER THIS WARRANTY IF ITS TESTING AND EXAMINATION DISCLOSE THAT THE ALLEGED DEFECT OR MAL-FUNCTION IN THE PRODUCT DOES NOT EXIST OR WAS CAUSED BY CUSTOMER'S OR ANY THIRD PERSON'S MISUSE, NEGLECT, IMPROPER INSTALLATION OR TESTING, UN-AUTHORIZED ATTEMPTS TO OPEN, REPAIR, OR MODIFY THE PRODUCT, OR ANY OTHER CAUSE BEYOND THE RANGE OF THE INTENDED USE, OR BY ACCIDENT, FIRE, LIGHT-NING, OTHER HAZARDS, OR ACTS OF GOD. THIS WARRANTY DOES NOT COVER PHYSI-CAL DAMAGE TO THE SURFACE OF THE PRODUCT, INCLUDING CRACKS OR SCRATCHES ON THE LCD TOUCHSCREEN OR OUTSIDE CASING. THIS WARRANTY DOES NOT APPLY WHEN THE MALFUNCTION RESULTS FROM THE USE OF THIS PRODUCT IN CONJUNCTION WITH ACCESSORIES, OTHER PRODUCTS, OR ANCILLARY OR PERIPHER-AL EQUIPMENT AND HANDSPRING DETERMINES THAT THERE IS NO FAULT WITH THE PRODUCT ITSELF. THIS WARRANTY DOES NOT APPLY TO ANY MALFUNCTION OR FAIL- URE OF THE PRODUCT OR PART DUE TO ANY COMMUNICATION SERVICE CUSTOMER MAY SUBSCRIBE TO OR USE WITH THE PRODUCT.

**LIMITATION OF LIABILITY:** TO THE FULL EXTENT ALLOWED BY LAW, HANDSPRING ALSO EXCLUDES FOR ITSELF AND ITS SUPPLIERS ANY LIABILITY, WHETHER BASED IN CONTRACT OR TORT (INCLUDING NEGLIGENCE), FOR INCIDENTAL, CONSEQUEN-TIAL, INDIRECT, SPECIAL, OR PUNITIVE DAMAGES OF ANY KIND, OR FOR LOSS OF REV-ENUE OR PROFITS, LOSS OF BUSINESS, LOSS OF INFORMATION OR DATA, OR OTHER FINANCIAL LOSS ARISING OUT OF OR IN CONNECTION WITH THE SALE, INSTALLA-TION, MAINTENANCE, USE, PERFORMANCE, FAILURE, OR INTERRUPTION OF THIS PRODUCT, EVEN IF HANDSPRING HAS BEEN ADVISED OF THE POSSIBILITY OF SUCH DAMAGES, AND LIMITS ITS LIABILITY TO REPLACEMENT, REPAIR, OR REFUND OF THE PURCHASE PRICE PAID, AT HANDSPRING'S OPTION. THIS DISCLAIMER OF LIABILITY FOR DAMAGES WILL NOT BE AFFECTED IF ANY REMEDY PROVIDED HEREIN SHALL. FAIL OF ITS ESSENTIAL PURPOSE.

**NOTICE TO CONSUMERS:** Some countries, states, or provinces do not allow the exclusion or limitation of implied warranties or the limitation of incidental or consequential damages for certain products supplied to consumers, or the limitation of liability for personal injury, so the above limitations and exclusions may be limited in their application to you. When the implied warranties are not allowed to be excluded in their entirety, they will be limited to the duration of the applicable written warranty. This warranty gives you specific legal rights which may vary depending on local law.

**GOVERNING LAW:** This Limited Warranty shall be governed by the laws of the State of California, U.S.A. as such laws are applied to agreements entered into and to be performed entirely within California between California residents and by the laws of the United States, excluding its conflicts of laws principles and excluding the United Nations Convention on Contracts for the International Sale of Goods.

### <span id="page-93-0"></span>**Handspring, Inc. End User Software License Agreement**

THIS PRODUCT CONTAINS SOFTWARE, THE USE OF WHICH IS LICENSED BY HAND-SPRING, INC. AND ITS SUPPLIERS (COLLECTIVELY, "HANDSPRING"), TO ITS CUSTOMERS FOR THEIR USE ONLY AS SET FORTH BELOW.

**SOFTWARE LICENSE:** Handspring grants you a nonexclusive license to use the accompanying software program(s) (the "Software") subject to the terms and restrictions set forth in this End User Software License Agreement ("License Agreement"). You are not permitted to lease or rent, distribute or sublicense the Software or to use the Software in a time-sharing arrangement or in any other unauthorized manner. Further, no license is granted to you in the human readable code of the Software (source code). Except as provided below, this License Agreement does not grant you any rights to patents, copyrights, trade secrets, trademarks, or any other rights in respect to the Software.

The Software is licensed to be used solely on or in connection with Handspring products. With respect to the Desktop Software, you may reproduce and provide one (1) copy of such Software for each personal computer on which such Software is used as permitted hereunder. With respect to the Device Software, you may use such Software only on one (1) Handspring product. Otherwise, the Software and supporting documentation may be copied only as essential for backup or archive purposes in support of your use of the Software as permitted hereunder. You must reproduce and include all copyright notices and any other proprietary rights notices appearing on the Software on any copies that you make.

Notwithstanding any other provision of this License Agreement, this License Agreement shall not be deemed to apply to any applications software licensed to you by third parties that is included on the same media as Handspring's Software ("Other Software") if the Other Software provides that the use of the Other Software is subject to the terms and conditions of the third party's license agreement.

Portions of the Software are licensed to Handspring, and from Handspring to you, pursuant to the GNU Library General Public License ("GNU Software"), a copy of which is supplied herewith and incorporated herein in its entirety by this reference. Notwithstanding any other provision of this License Agreement, this License Agreement shall not be deemed to apply to the GNU Software. Source code versions of the GNU Software are available at Handspring's web site, currently located at www.handspring.com.

**PAYMENT OF FEES:** The effectiveness of the licenses granted hereunder is conditioned on the receipt by Handspring of any applicable fees.

**NO ASSIGNMENT; NO REVERSE ENGINEERING:** You may transfer the Software and this License Agreement to another party in connection with a transfer of the Handspring product upon which the Software is used, if the other party agrees in writing to accept the terms and conditions of this License Agreement. If you transfer the Software, you must at the same time either transfer all copies of the Software as well as the supporting documentation to the same party or destroy any such materials not transferred. Except as set forth above, you may not transfer or assign the Software or your rights under this License Agreement.

Modification, reverse engineering, reverse compiling, or disassembly of the Software is expressly prohibited. However, if you are a European Union ("EU") resident, information necessary to achieve interoperability of the Software with other programs within the meaning of the EU Directive on the Legal Protection of Computer Programs is available to you from Handspring upon written request.

**EXPORT RESTRICTIONS:** You agree that you will not export or re-export the Software or accompanying documentation (or any copies thereof) or any products utilizing the Software or such documentation in violation of any applicable laws or regulations of the United States or the country in which you obtained them. The software covered by this License Agreement may contain strong data encryption code which cannot be exported outside of the U.S. or Canada. You agree that you will not export/reexport, either physically or electronically, the encryption software or accompanying documentation without obtaining written authorization from the U.S. Department of Commerce.

**UNITED STATES GOVERNMENT LEGEND:** If you are acquiring the Software on behalf of any unit or agency of the United States Government, the following provisions apply. The Software constitutes a "commercial item", as that term is defined at Federal Acquisition Regulation (FAR) 2.101 (Oct. 1995), consisting of "commercial computer software" and "commercial computer software documentation", as such terms are used in FAR 12.212 (Sept. 1995), and is provided to the U.S. Government only as commercial software (with "Restricted Rights", if applicable). Use, duplication, or disclosure by the U.S. Government is subject to restrictions set forth in this License Agreement and as provided in DFARS 227.7202-1(a) and 227.7202-3(a) (1995), DFARS 252.227-7013(c)(1)(ii) (OCT 1988), FAR 12.212(a) (1995), FAR 52.227-19, or FAR 52.227-14 (ALT III), as applicable.

**TERM AND TERMINATION:** This License Agreement is effective until terminated. You may terminate it at any time by destroying the Software and documentation together with all copies and merged portions in any form. It will also terminate immediately if you fail to comply with any term or condition of this License Agreement. Upon such termination you agree to destroy the Software and documentation, together with all copies and merged portions in any form.

<span id="page-95-0"></span>**GOVERNING LAW:** This License Agreement shall be governed by the laws of the State of California as such laws are applied to agreements entered into and to be performed entirely within California between California residents and by the laws of the United States. You agree that the conflicts of laws principles of such laws and the United Nations Convention on Contracts for the International Sale of Goods (1980) are hereby excluded in its entirety from application to this License Agreement.

**LIMITED WARRANTY; LIMITATION OF LIABILITY:** All warranties and limitations of liability applicable to the Software are as stated on the Limited Warranty or in the product manual accompanying the Software. Such warranties and limitations of liability are incorporated herein in their entirety by this reference.

**SEVERABILITY:** In the event any provision of this License Agreement is found to be invalid, illegal or unenforceable, the validity, legality and enforceability of any of the remaining provisions shall not in any way be affected or impaired and a valid, legal and enforceable provision of similar intent and economic impact shall be substituted therefor.

**ENTIRE AGREEMENT:** This License Agreement sets forth the entire understanding and agreement between you and Handspring, supersedes all prior agreements, whether written or oral, with respect to the Software, and may be amended only in a writing signed by both parties.

## **Safety And General Information**

IMPORTANT INFORMATION ON SAFE AND EFFFICIENT OPERATION. Read this information before using your integrated multi-service portable radio.

For the Safe and Efficient Operation of Your Radio, Observe These Guidelines:

Your radio product contains a transmitter and a receiver. When it is ON, it receives and transmits radio frequency (RF) energy. The radio operates in the frequency range of 800 MHz to 1990 MHz and employs digital modulation techniques. When you use your radio, the system handling your call controls the power level at which your radio transmits. The output power level typically may vary over a range from .001 Watts to 2 Watts.

### **Exposure To Radio Frequency Energy**

Your VisorPhone Radio Product is designed to comply with the following national and international standards and guidelines regarding exposure of human beings to radio frequency electromagnetic energy:

- United States Federal Communications Commission, Code of Federal Regulations: 47 CFR part 2 sub-part J
- American National Standards Institute (ANSI) IEEE. C95. 1-1992
- National Council on Radiation Protection and Measurements (NCRP). Report 86
- International Commission on Non-Ionizing Radiation Protection (ICNIRP) 1998
- National Radiological Protection Board of the United Kingdom, GS 11, 1988
- Verband Deutscher Elektrotechniker (VDE) DIN-0848
- Department of Health and Welfare Canada. Safety Code 6

To assure optimal radio performance and make sure human exposure to radio frequency electromagnetic energy is within the guidelines set forth in the above standards, always adhere to the following procedure:

When placing or receiving a phone call hold the radio as you would a telephone. Speak directly into the microphone and position the antenna up over your shoulder.

For body-worn operation, the antenna should be kept at least one inch from the body when transmitting. A carry holder with a belt clip is available from handspring.com for body-worn use.

When using any data feature of the radio, with or without an accessory cable, position the antenna of the radio product at least one inch (2.5 cm) away from the body.

DO NOT hold the antenna when the radio is "IN USE." Holding the antenna affects call quality and may cause the radio to operate at a higher power level than needed.

## **Interference to Medical and Personal Electronic Devices**

Most electronic equipment is shielded from RF energy. However, certain equipment may not be shielded against the RF signals from your wireless phone.

### **Pacemakers**

The Health Industry Manufacturers Association recommends that a minimum separation of six inches (6") be maintained between a handheld wireless phone and a pacemaker to avoid potential interference with the pacemaker. These recommendations are consistent with the independent research by the recommendations of Wireless Technology Research.

Persons with pacemakers should:

- ALWAYS keep the phone more than six inches from their pacemaker when the phone is turned ON.
- not carry the phone in a breast pocket.
- use the ear opposite the pacemaker to minimize the potential for interference.
- turn the phone OFF immediately if you have any reason to suspect that interference is taking place.

### **Hearing Aids**

Some digital wireless phones may interfere with some hearing aids. In the event of such interference, you may want to consult your hearing aid manufacturer to discuss alternatives.

### **Other Medical Devices**

If you use any other personal medical device, consult the manufacturer of your device to determine if it is adequately shielded from external RF energy. Your physician may be able to assist you in obtaining this information.

Turn your phone OFF in health care facilities when any regulations posted in these areas instruct you to do so. Hospitals or health care facilities may be using equipment that could be sensitive to external RF energy.

### **Interference to Other Electronic Devices**

RF energy may affect improperly installed or inadequately shielded electronic operating and entertainment systems in motor vehicles. Check with the manufacturer or representative to determine if these systems are adequately shielded from external RF energy. Also check with the manufacturer of any equipment that has been added to the vehicle.

Turn your radio OFF before boarding any aircraft to prevent possible interference to aircraft systems. Regulations of the United states Federal Aviation Administration prohibit use when the aircraft is in the air and require you have permission from a crew member to use your radio while the aircraft is one the ground.

# <span id="page-98-0"></span>**Safety and General Use While Driving**

Check the laws and regulations on the use of telephones in the area where you drive. Always obey them.

When using the phone while driving, please:

- Give full attention to driving and to the road
- Use hands-free operation, if available
- Pull off the road and park before making or answering a call if driving conditions so require.

# **CE**

# **Canadian RFI Statement**

This Class B digital apparatus meets all requirements of the Canadian Interference-Causing Equipment Regulations.

Cet appareil numérique de la classe B respecte toutes les exigences du Réglement sur le matériel brouilleur du Canada.

# **Acknowledgments**

We would like to thank the following developers whose contributions were an integral part of the Handspring product:

- **Rindel & Partner GmbH** OPTION International Group www.rindle.de
- OPTION International Group www.option.com

# **Index**

### **Numerics**

[3-way calling 27](#page-32-0)

# **A**

[Active call 11,](#page-16-0) [23](#page-28-0) Address Book [adding from Call History 14](#page-19-0) [adding to Speed Dial 37](#page-42-0) [dialing from 15](#page-20-0) [Dialing Preferences 63](#page-68-0) [Adjusting volume 4](#page-9-0) [Answering calls 19](#page-24-0)[–21](#page-26-0) [Antenna 3](#page-8-0)

## **B**

Battery [care 83](#page-88-0) [charging 7](#page-12-0) [disposal 84](#page-89-0) [gauge 11](#page-16-0) [indicators 7](#page-12-0) [location 3](#page-8-0) [specifications 83](#page-88-0) [Beep tone 21](#page-26-0)

Buttons [Phone 4](#page-9-0) [power 3](#page-8-0) [ringer 4](#page-9-0) [scroll 4,](#page-9-0) [13,](#page-18-0) [42](#page-47-0) [slider 4](#page-9-0) [SMS Message Manager 4](#page-9-0)

# **C**

Call [Preferences 21,](#page-26-0) [22](#page-27-0)[, 67](#page-72-0)[, 68](#page-73-0)[, 72](#page-77-0) [status 24,](#page-29-0) [26,](#page-31-0) [27](#page-32-0) [waiting 21,](#page-26-0) [67](#page-72-0) [Call History 17](#page-22-0) [adding to Address Book 14](#page-19-0) [adding to Speed Dial list 14](#page-19-0) [deleting items 34](#page-39-0) [dialing from 14](#page-19-0) [displaying 33](#page-38-0) [icon 14](#page-19-0) [incoming calls 33](#page-38-0) [missed calls 17,](#page-22-0) [29,](#page-34-0) [30](#page-35-0)[, 33](#page-38-0) [outgoing calls 33](#page-38-0) [purging 34](#page-39-0) [Caller ID 17,](#page-22-0) [20](#page-25-0)[, 21](#page-26-0)[, 32](#page-37-0)[, 68](#page-73-0)

Calls

[3-way 27](#page-32-0) [active 11,](#page-16-0) [23](#page-28-0) [answering 19](#page-24-0)[–21](#page-26-0) [answering call waiting 21](#page-26-0) [conference 27](#page-32-0) [forwarding 22](#page-27-0) [ignoring 20](#page-25-0) [incoming 19](#page-24-0)[–22,](#page-27-0) [33](#page-38-0) [missed 17,](#page-22-0) [30,](#page-35-0) [33](#page-38-0) [outgoing 11–](#page-16-0)[18,](#page-23-0) [33](#page-38-0)[, 68](#page-73-0) [placing a second 25](#page-30-0) [placing on hold 24](#page-29-0) [switching 26](#page-31-0) [Conference calls 27](#page-32-0) [Coverage area 10,](#page-15-0) [17,](#page-22-0) [19,](#page-24-0) [22,](#page-27-0) [29,](#page-34-0) [44,](#page-49-0) [48](#page-53-0)

# **D**

Deleting [Call History 34](#page-39-0) [SMS messages 32,](#page-37-0) [44](#page-49-0)[, 52](#page-57-0) [Speed Dial entries 39](#page-44-0) Dialing [applications 63](#page-68-0) [emergency numbers 18](#page-23-0) [from Address Book 15](#page-20-0)

[from Call History 14](#page-19-0)[, 30](#page-35-0)[, 33](#page-38-0) [from Memo Pad 16](#page-21-0) [from To Do List 16](#page-21-0) [last number 14](#page-19-0) [prefixes 62](#page-67-0) [previous numbers 13](#page-18-0)[, 14](#page-19-0)[, 33](#page-38-0) [with Dialpad 13](#page-18-0) [with Speed Dial 12](#page-17-0) Dialpad [dialing numbers 13](#page-18-0) [icon 13](#page-18-0)

## **E**

Edit [call forwarding number 22](#page-27-0) [menu 71,](#page-76-0) [74](#page-79-0) [phone number 13](#page-18-0)[, 15](#page-20-0)[, 16](#page-21-0)[, 37](#page-42-0) [SMS messages 49,](#page-54-0) [50](#page-55-0) [Speed Dial 38,](#page-43-0) [40](#page-45-0) [Email messages 41,](#page-46-0) [43](#page-48-0)[, 46](#page-51-0)[, 53](#page-58-0) [Emergency numbers 18](#page-23-0)

### **F**

Forwarding [calls 22](#page-27-0) [SMS Email 53](#page-58-0) [SMS messages 50,](#page-55-0) [73](#page-78-0) [Frequently asked questions 77](#page-82-0)[–82](#page-87-0)

## **G**

[Greetings 47](#page-52-0)

## **H**

Headset [connecting 70](#page-75-0) [jack 3](#page-8-0) [Hold button 24](#page-29-0) [HotSync operations 55](#page-60-0)[–59](#page-64-0)[, 82](#page-87-0)

# **I**

Icons [battery 11](#page-16-0) [Call History 14,](#page-19-0) [30](#page-35-0) [Dialpad 13](#page-18-0) [signal strength 11](#page-16-0) [Speed Dial 12](#page-17-0) [Voicemail 11](#page-16-0) [Ignoring calls 20](#page-25-0) [Incoming calls 19](#page-24-0)[–22](#page-27-0)[, 33](#page-38-0) Indicators [battery 4,](#page-9-0) [7,](#page-12-0) [11](#page-16-0) [Call History 33](#page-38-0) [call status 24,](#page-29-0) [26,](#page-31-0) [27](#page-32-0) [call waiting 21](#page-26-0)

[missed call 17](#page-22-0) [network service 4](#page-9-0)[, 10](#page-15-0)[, 11](#page-16-0) [signal strength 11](#page-16-0) [voicemail 11](#page-16-0)

### **K**

[Key Pad 11,](#page-16-0) [12](#page-17-0)[, 31](#page-36-0)

## **L**

[LED 3,](#page-8-0) [4,](#page-9-0) [7,](#page-12-0) [10](#page-15-0) [License agreement 88](#page-93-0) [Light, see LED 4](#page-9-0) [Limited warranty 85](#page-90-0) [Locking phone 66](#page-71-0)

### **M**

[Memo Pad 16](#page-21-0) Menus [Phone application 71](#page-76-0)[–72](#page-77-0) [SMS Message Manager 73](#page-78-0)[–75](#page-80-0) Message [Manager, see SMS](#page-9-0) [menus 73](#page-78-0) [status 48](#page-53-0) Messages [checking 29–](#page-34-0)[33](#page-38-0) [expiration 48](#page-53-0)

[missed call 17](#page-22-0) [purging SMS 52](#page-57-0) [replying 43](#page-48-0) [sorting SMS 51](#page-56-0) [text 10,](#page-15-0) [29,](#page-34-0) [32,](#page-37-0) [42](#page-47-0) [voicemail 10,](#page-15-0) [31](#page-36-0) [Missed calls 17,](#page-22-0) [30](#page-35-0)[, 33](#page-38-0) [Modem 55–](#page-60-0)[59](#page-64-0) Module [inserting 6](#page-11-0) [removing 6](#page-11-0)

# **N**

Network [coverage area 10](#page-15-0) [HotSync operation 58](#page-63-0) [name 11](#page-16-0) [selecting 69,](#page-74-0) [72](#page-77-0) [status 4,](#page-9-0) [68](#page-73-0) [voicemail number 36](#page-41-0) [Network status 22,](#page-27-0) [67](#page-72-0)

### **O**

**Options** [Call Preferences 67](#page-72-0)[, 68](#page-73-0) [call waiting 67](#page-72-0) [menu 72,](#page-77-0) [75](#page-80-0)

[Phone Preferences 64](#page-69-0) [Ringer Preferences 65](#page-70-0) [Outgoing calls 11](#page-16-0)[–18,](#page-23-0) [33](#page-38-0)[, 68](#page-73-0)

### **P**

[Password 8,](#page-13-0) [66](#page-71-0) Phone application [starting 13](#page-18-0) [Phone button 4](#page-9-0) Phone number [checking 9](#page-14-0) [editing 13](#page-18-0) [Power button 3](#page-8-0) Preferences [Call 68](#page-73-0) [call waiting 67](#page-72-0) [dialing 63](#page-68-0) [Phone 64](#page-69-0) [ringer 65](#page-70-0) [Prefixes 62](#page-67-0) Purging [Call History 34](#page-39-0) [SMS messages 52](#page-57-0)

### **R**

[Record menu 71](#page-76-0) [Redialing a number 14](#page-19-0) Ringer [button 4](#page-9-0) [settings 65](#page-70-0)

### **S**

[Safety 10,](#page-15-0) [83,](#page-88-0) [90](#page-95-0)[–93](#page-98-0) [Scroll buttons 4,](#page-9-0) [13](#page-18-0)[, 42](#page-47-0) [Security 66](#page-71-0) [Setup 2–](#page-7-0)[9](#page-14-0) [Signal strength 11](#page-16-0)[, 69](#page-74-0) [Signatures 47](#page-52-0) SIM card [defined 1,](#page-6-0) [5](#page-10-0) [IMEI 9](#page-14-0) [inserting 5](#page-10-0) [locking 66](#page-71-0) [phone number 9](#page-14-0) [SMS Message Center number](#page-58-0) 53 [Slider 3,](#page-8-0) [4,](#page-9-0) [65](#page-70-0) SMS [changing messages 49](#page-54-0) [copying text 49](#page-54-0) [creating messages 44](#page-49-0) [email messages 46](#page-51-0)[, 53](#page-58-0) [forwarding messages 50](#page-55-0) [greetings 47](#page-52-0)

[Inbox 42](#page-47-0) [menus 73–](#page-78-0)[75](#page-80-0) [message expiration 48](#page-53-0) [Message Manager button 4](#page-9-0) [messages 29,](#page-34-0) [32](#page-37-0) [Preferences 53](#page-58-0) [purging messages 52](#page-57-0) [replying to messages 43](#page-48-0) [saving messages 48](#page-53-0) [signatures 47](#page-52-0) [sorting messages 51](#page-56-0) [Software license 88](#page-93-0) [Sorting messages 51](#page-56-0) [Speaker 3,](#page-8-0) [4,](#page-9-0) [70](#page-75-0) Speed Dial [adding Address Book entries](#page-42-0) 37 [adding Call History entries 14](#page-19-0) [changing entries 38](#page-43-0) [defining buttons 36](#page-41-0) [deleting entries 39](#page-44-0) [dialing numbers 12](#page-17-0) [icon 12](#page-17-0) [list 35–](#page-40-0)[40](#page-45-0) [organizing 35,](#page-40-0) [40](#page-45-0) [voicemail 31,](#page-36-0) [36](#page-41-0)

[Support 77](#page-82-0) [Switching calls 26](#page-31-0)

## **T**

[Text messages, see SMS](#page-37-0) [To Do List 16](#page-21-0) [Troubleshooting 77](#page-82-0)[–82](#page-87-0)

### **V**

[Vibrate 65](#page-70-0) VisorPhone [inserting 6](#page-11-0) [parts of 3](#page-8-0) [removing 6](#page-11-0) [turning on 8](#page-13-0) [Voicemail 10,](#page-15-0) [17,](#page-22-0) [20](#page-25-0)[, 29](#page-34-0)[, 31](#page-36-0)[, 36](#page-41-0) [icon 11](#page-16-0) [Volume 4](#page-9-0)

### **W**

[Warranty 85](#page-90-0) [Wireless synchronization, see](#page-60-0) HotSync operations